# DVR&NVR Kurzanleitung

**Version 1.0.0**

### Inhaltsverzeichnis

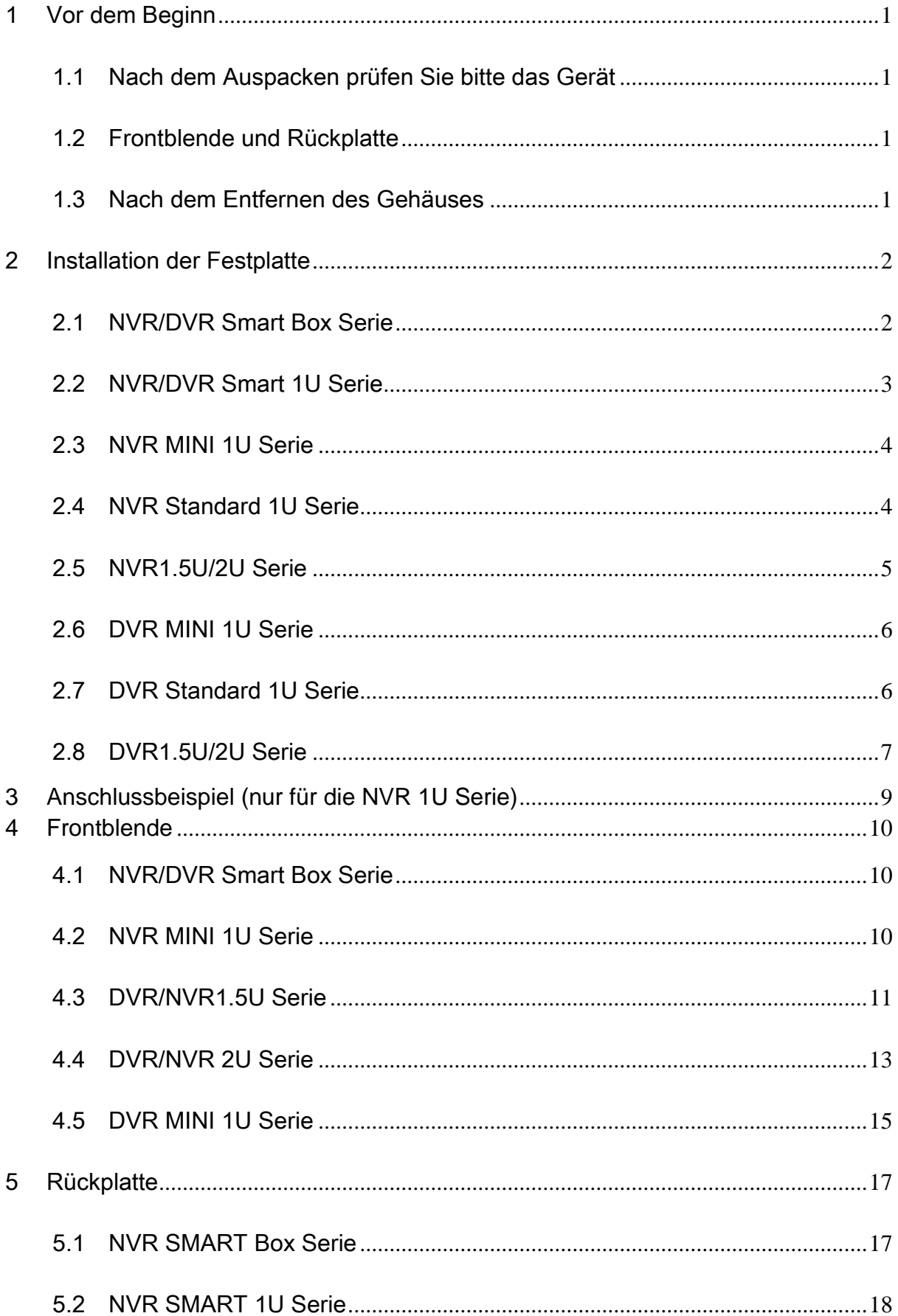

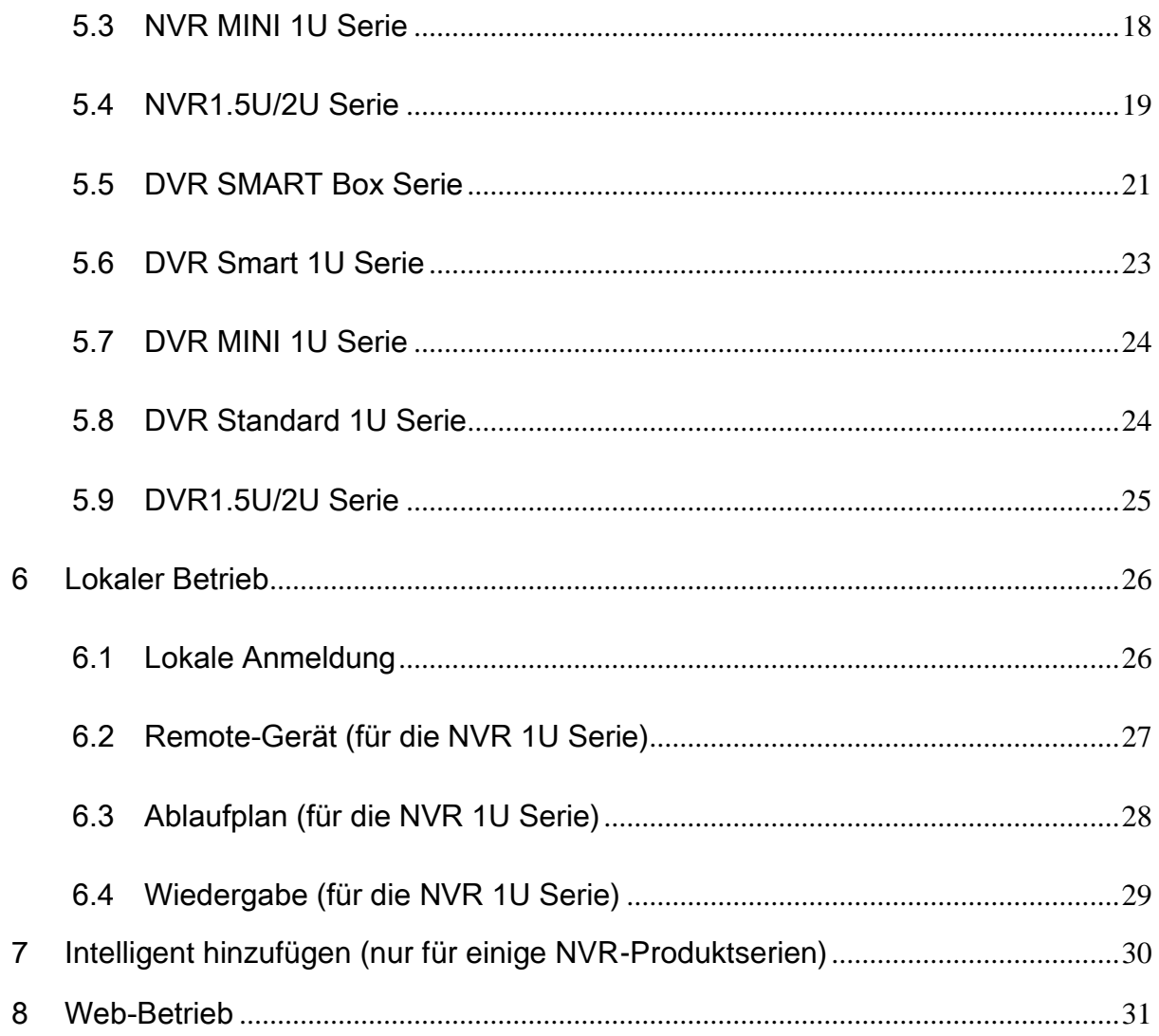

# **Willkommen**

Vielen Dank, dass Sie unser Produkt gekauft haben!

Diese Kurzanleitung wird Ihnen helfen, sich mit unserem Produkt in sehr kurzer Zeit vertraut zu machen.

Vor der Installation und Bedienung lesen Sie bitte sorgfältig die folgenden Sicherheits- und Warnhinweise!

### **Wichtige Sicherheits- und Warnhinweise**

#### **1**. **Elektrische Sicherheit**

Alle Installations- und Bedienungshinweise müssen mit Ihren örtlichen elektrischen Sicherheitsvorschriften übereinstimmen.

Um das Risiko eines Stromschlages zu reduzieren, muss das Gerät geerdet werden.

Wir übernehmen keine Haftung oder Verantwortung für Feuer oder Stromschlag infolge von unsachgemäßer Bedienung oder Installation.

#### **2**. **Transportsicherheit**

Während des Transportes, der Lagerung und Installation sind starke Belastungen, heftige Erschütterungen und Wasserspritzer nicht zulässig.

#### **3**. **Installation**

Immer in senkrechter Stellung halten. Gehen Sie stets vorsichtig mit dem Gerät um. Schließen Sie das Gerät nicht an das Stromnetz an, bevor die Installation abgeschlossen ist. Stellen Sie keine Gegenstände auf das Gerät.

#### **4**. **Es werden qualifizierte Techniker benötigt**

Alle Untersuchungen und Reparaturarbeiten müssen von qualifizierten Servicetechnikern durchgeführt werden.

Wir haften für keine Probleme, die aufgrund von nicht autorisierten Modifikationen entstanden sind.

#### **5**. **Umgebung**

Das Gerät muss an einem kühlen, trockenen Platz, geschützt vor direkter Sonneneinstrahlung und entflammbaren und explosiven Stoffen installiert werden.

#### **6**. **Zubehör**

Achten Sie darauf, dass von dem Hersteller empfohlenes Zubehör verwendet wird.

Vor der Installation öffnen Sie bitte das Paket und prüfen Sie, dass alle Komponenten vorhanden sind.

Wenn in Ihrem Paket Teile fehlen, kontaktieren Sie bitte so schnell wie möglich Ihren örtlichen Fachhändler.

#### **7**. **Lithium-Akku**

Die Verwendung ungeeigneter Batterien kann zu Feuer, Explosion oder Personenschäden führen!

Beim Ersetzen des Akkus stellen Sie bitte sicher, dass Sie das gleiche Modell verwenden!

#### **ACHTUNG**

**EXPLOSIONSGEFAHR, WENN DER AKKU DURCH EINEN UNGEEIGNETEN TYP ERSEZT WIRD.**

**DIE GEBRAUCHTEN AKKUS BITTE ENTSPRECHEND DEN VORSCHRIFTEN ENTSORGEN.**

# <span id="page-4-0"></span>1 Vor dem Beginn

**Hinweis: Alle Installations- und Bedienungshinweise in dieser Anleitung müssen mit Ihren örtlichen elektrischen Sicherheitsrichtlinien übereinstimmen.**

### <span id="page-4-1"></span>1.1 Nach dem Auspacken prüfen Sie bitte das Gerät

Wenn Sie das Gerät von einem Spediteur übernehmen, prüfen Sie es bitte auf sichtbare Schäden. Die zum Verpacken verwendeten Schutzmaterialien können das Gerät während des Transports vor unbeabsichtigten Stößen schützen. Sie können den Karton öffnen und das Zubehör prüfen.

Prüfen Sie bitte, ob die Teile mit der Liste übereinstimmen. (die Fernbedienung ist optional). Zum Schluss können Sie den Schutzfilm vom Gerät entfernen.

#### **Hinweis**

Die Fernbedienung ist kein Standardzubehör und ist im Zubehörpaket nicht inbegriffen.

### <span id="page-4-2"></span>1.2 Frontblende und Rückplatte

Detaillierte Informationen über die Funktionstasten auf der Frontblende und die Anschlüsse auf der Rückplatte finden Sie im *Benutzerhandbuch* auf der beigefügten CD.

Das Typenschild auf der Frontblende (oder der Aufkleber am Boden des Geräts) ist sehr wichtig; prüfen Sie bitte entsprechend Ihrer Bestellung.

Der Aufkleber auf der Rückplatte ist ebenfalls wichtig. Wenn Sie Kundendienstleistungen benötigen, fragen wir gewöhnlich nach dieser Seriennummer.

### <span id="page-4-3"></span>1.3 Nach dem Entfernen des Gehäuses

Prüfen Sie bitte, ob die Daten-, Netz-, COM - und Hauptplatinenkabelanschlüsse sicher sind.

### <span id="page-5-0"></span>2 Installation der Festplatte

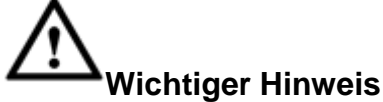

**Bevor Sie das Gehäuse öffnen um die Festplatte auszutauschen, schalten Sie das Gerät aus und trennen Sie das Netzkabel ab! Die nachstehenden Abbildungen sind nur für Referenzzwecke!**

Bevor Sie das Gerät das erste Mal verwenden, prüfen Sie bitte ob die Festplatte vorhanden ist oder nicht. Verwenden Sie bitte die empfohlene Hochgeschwindigkeitsfestplatte (7.200 1/min oder höher).

### <span id="page-5-1"></span>2.1 NVR/DVR Smart Box Serie

#### **Stellen Sie bitte sicher, dass bei der Installation die Metallfläche der Festplatte oben ist!**

Diese Produktserie verfügt nur über eine 2,5" SATA-Festplatte.

Für die Installation der Festplatte folgen Sie bitte den nachstehenden Anweisungen.

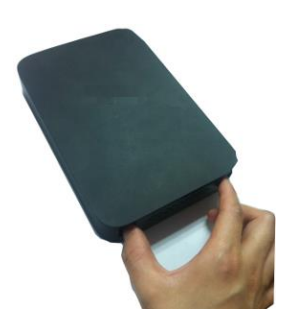

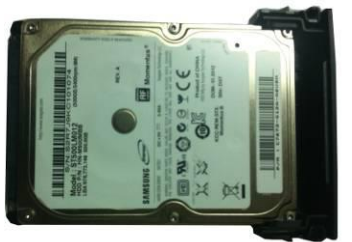

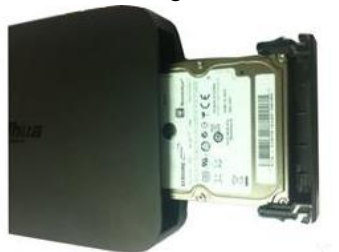

NVR

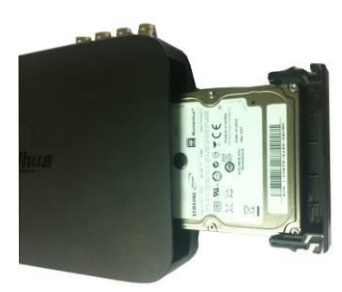

 $(1)$  Ziehen Sie die Festplattenhalterung heraus

② Stellen Sie sicher, dass die Metallfläche der Festplatte nach oben zeigt, dann legen Sie diese waagerecht in die Halterung. Nachdem die Festplatte in die richtige Position eingesetzt wurde, können zur Sicherung die Stäbe an beiden Seiten in die Schraubenbohrungen der Festplatte eingerastet werden.

DVR ③ Legen Sie die Festplatte in das Gerät.

Wenn Sie die Festplatte entfernen, gehen Sie nach der folgenden Abbildung vor, um die Feder herauszuziehen und dann die Festplatte zu entnehmen.

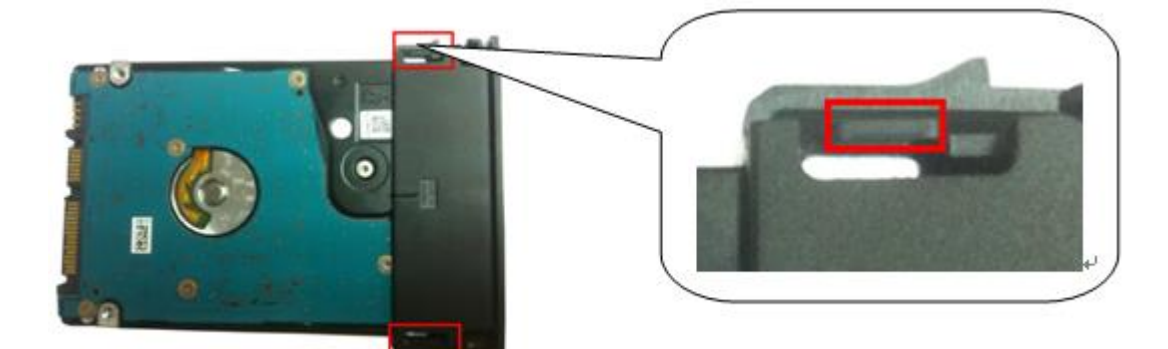

<span id="page-6-0"></span>2.2 NVR/DVR Smart 1U Serie

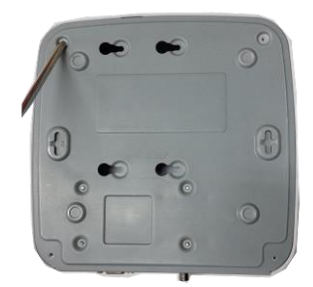

① Lösen Sie die Schrauben an der oberen Abdeckung und an der Seitenverkleidung.

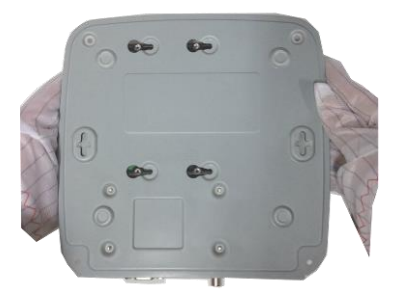

④ Drehen Sie die Oberseite des Gerätes nach unten, und drehen Sie die Schrauben fest ein.

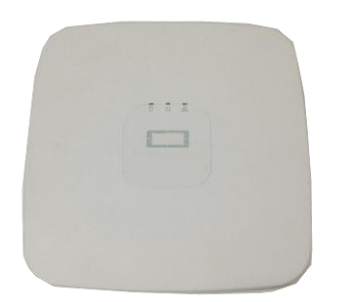

⑦ Richten Sie die obere Abdeckung an der Klemme aus, um sie zurückzusetzen.

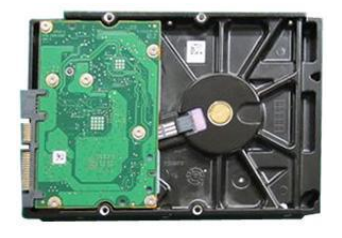

② Befestigen Sie vier Schrauben in der Festplatte (Nur drei Umdrehungen).

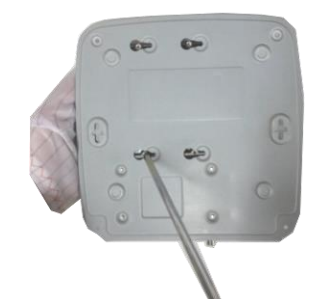

⑤ Befestigen Sie die Festplatte. ⑥ Verbinden Sie das

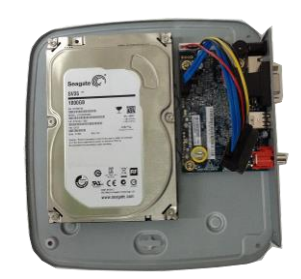

③ Richten Sie die Festplatte an den vier Bohrungen am Boden aus.

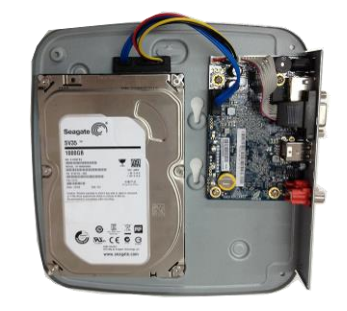

Festplattenkabel und Netzkabel.

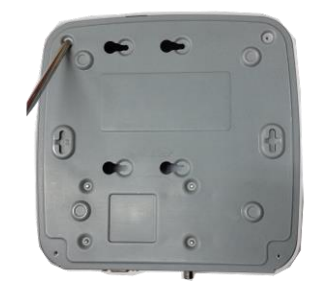

⑧ Sichern Sie die Schrauben an der Rückplatte und an der Seitenverkleidung.

### <span id="page-7-0"></span>2.3 NVR MINI 1U Serie

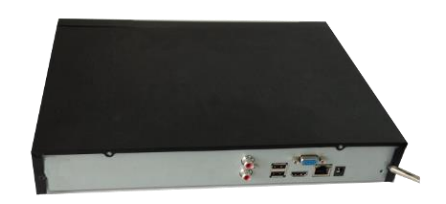

① Lösen Sie die Schrauben an der oberen Abdeckung und an der Seitenverkleidung.

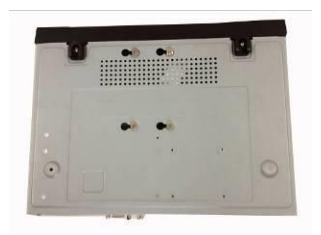

④ Drehen Sie die Oberseite des Gerätes nach unten, und drehen Sie die Schrauben fest ein.

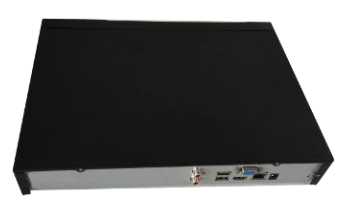

⑦ Richten Sie die obere Abdeckung an der Klemme aus, um sie zurückzusetzen.

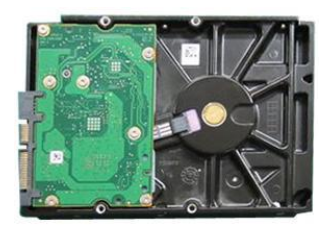

② Befestigen Sie vier Schrauben in der Festplatte (Nur drei Umdrehungen).

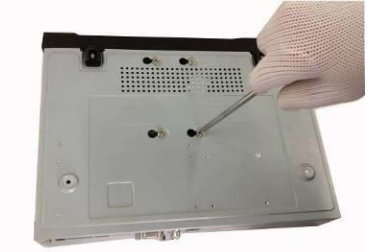

⑤ Befestigen Sie die Festplatte. ⑥ Verbinden Sie das

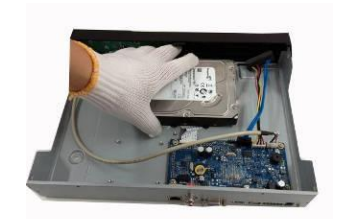

③ Richten Sie die Festplatte an den vier Bohrungen am Boden aus.

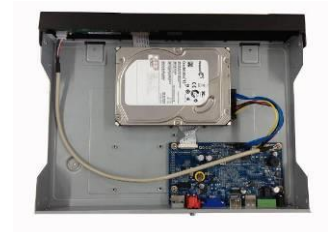

Festplattenkabel und Netzkabel.

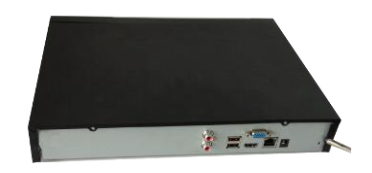

⑧ Sichern Sie die Schrauben an der Rückplatte und an der Seitenverkleidung.

### <span id="page-7-1"></span>2.4 NVR Standard 1U Serie

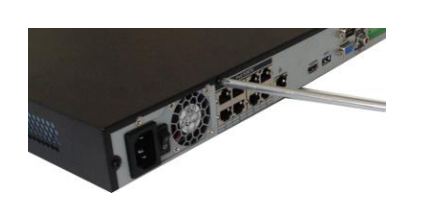

① Lösen Sie die Schrauben an der Rückplatte und an der Seitenverkleidung.

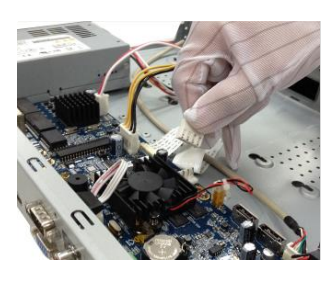

② Verbinden Sie das Festplattenkabel und das Netzkabel mit der Hauptplatine.

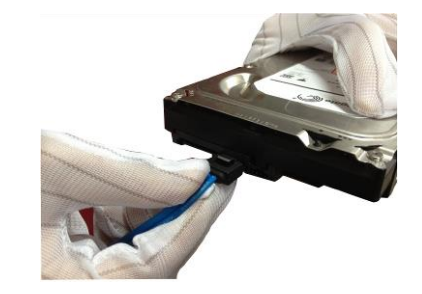

③ Verbinden Sie das andere Ende des Festplattenkabels und das Netzkabel mit der Festplatte.

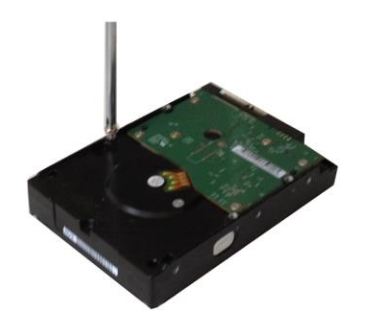

④ Befestigen Sie vier Schrauben in der Festplatte (Nur drei Umdrehungen). Richten Sie die Festplatte an den vier Bohrungen am Boden aus.

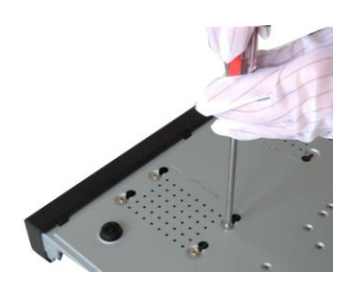

⑤ Drehen Sie die Oberseite des Gerätes nach unten, und drehen Sie die Schrauben fest ein.

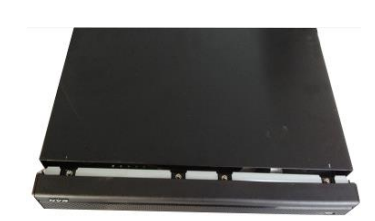

⑥ Richten Sie die obere Abdeckung an der Klemme aus, um sie zurückzusetzen. Sichern Sie die Schrauben an der Rückplatte und an der Seitenverkleidung.

### <span id="page-8-0"></span>2.5 NVR1.5U/2U Serie

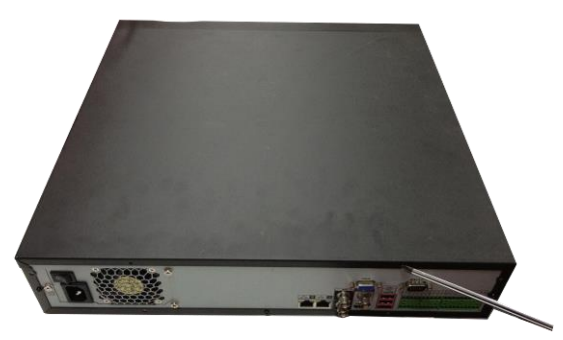

① Mit einem Schraubendreher lösen Sie die Schrauben an der Rückplatte, dann entfernen Sie die Frontabdeckung.

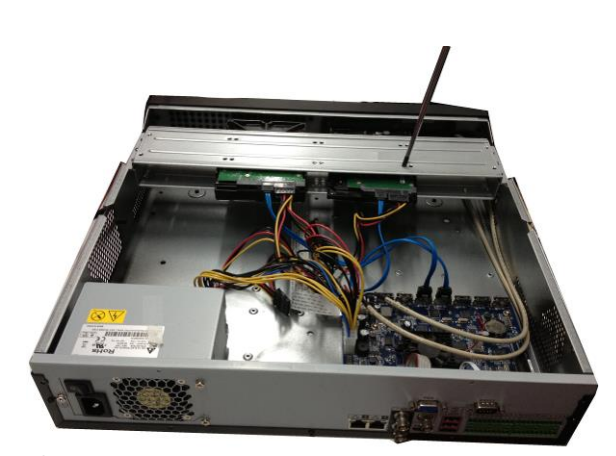

② Platzieren Sie die Festplatte auf der Festplattenhalterung im Gehäuse, dann richten Sie die vier Schrauben mit den vier Bohrungen an der Festplatte aus. Um die Festplatte auf der Halterung zu sichern, befestigen Sie die Schrauben gut mit einem Schraubendreher

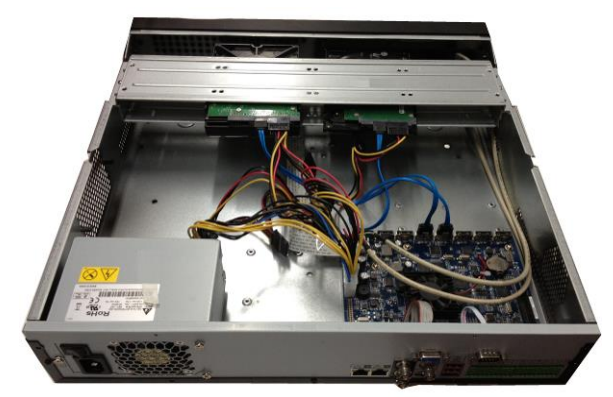

③ Verbinden Sie das Festplattenkabel mit der Hauptplatine bzw. mit dem Festplattenanschluss. Lockern Sie das Netzkabel des Gehäuses und verbinden Sie das andere Ende des Netzkabels mit dem Festplattenanschluss.

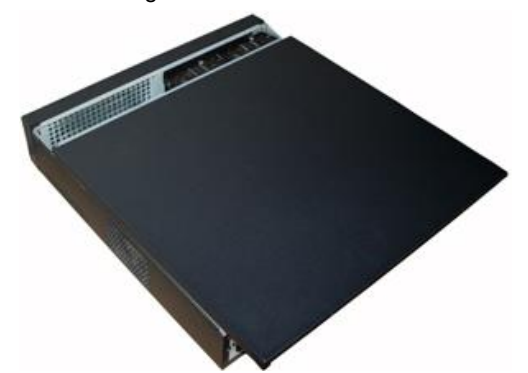

④ Nachdem Sie das Kabel angeschlossen haben, setzen Sie die Frontabdeckung zurück auf das Gerät und ziehen Sie die vier Schrauben an der Rückplatte an.

### <span id="page-9-0"></span>2.6 DVR MINI 1U Serie

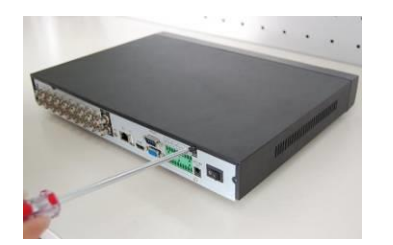

① Lösen Sie die Schrauben an der oberen Abdeckung und an der Seitenverkleidung.

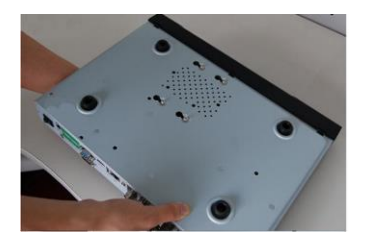

④ Drehen Sie die Oberseite des Gerätes nach unten, und drehen Sie die Schrauben fest ein.

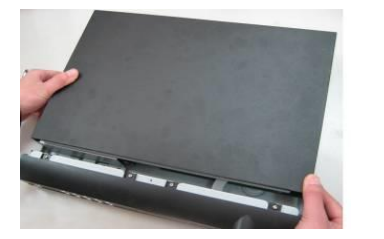

⑦ Richten Sie die obere Abdeckung an der Klemme aus, um sie zurückzusetzen.

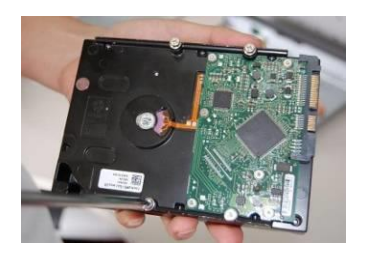

② Befestigen Sie vier Schrauben in der Festplatte (Nur drei Umdrehungen).

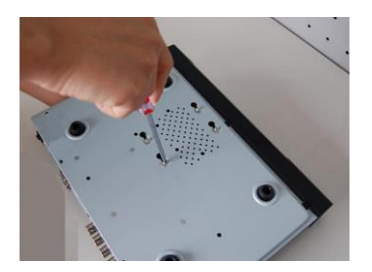

⑤ Befestigen Sie die Festplatte. ⑥ Verbinden Sie das

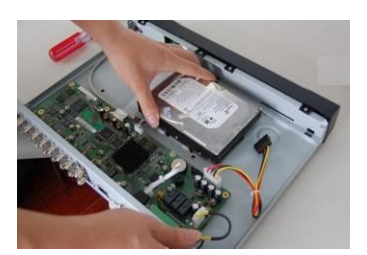

③ Richten Sie die Festplatte an den vier Bohrungen am Boden aus.

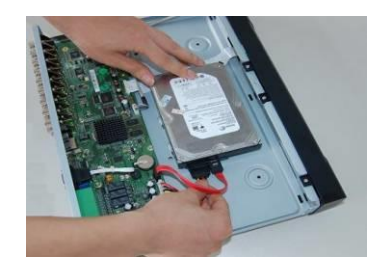

Festplattenkabel und Netzkabel.

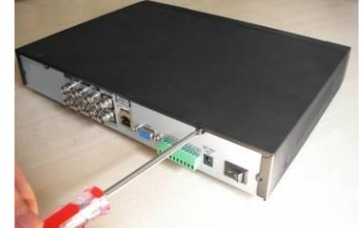

⑧ Sichern Sie die Schrauben an der Rückplatte und an der Seitenverkleidung.

#### <span id="page-9-1"></span>2.7 DVR Standard 1U Serie

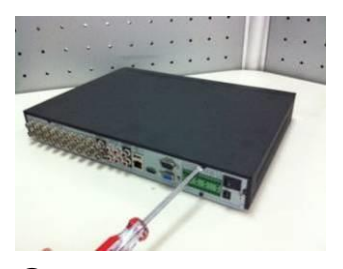

① Lösen Sie die Schrauben an der oberen Abdeckung und an der Seitenverkleidung.

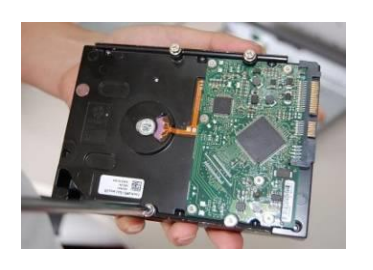

② Befestigen Sie vier Schrauben in der Festplatte (Nur drei Umdrehungen).

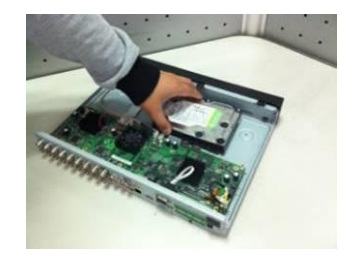

③ Richten Sie die Festplatte an den vier Bohrungen am Boden aus.

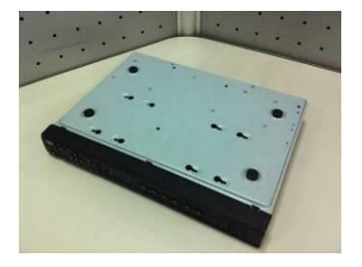

④ Drehen Sie die Oberseite des Gerätes nach unten, und drehen Sie die Schrauben fest ein.

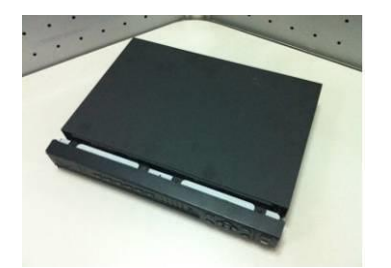

⑦ Richten Sie die obere Abdeckung an der Klemme aus, um sie zurückzusetzen.

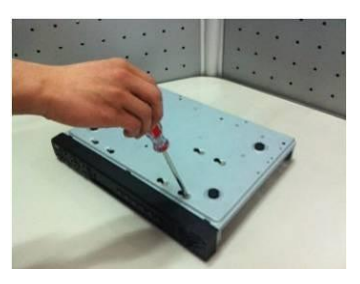

⑤ Befestigen Sie die Festplatte. ⑥ Verbinden Sie das

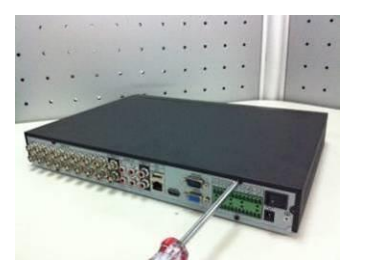

⑧ Sichern Sie die Schrauben an der Rückplatte und an der Seitenverkleidung.

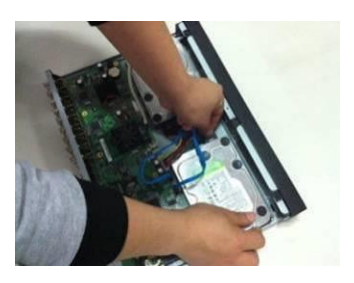

Festplattenkabel und Netzkabel.

Achten Sie bitte bei der Installation der Festplatte darauf, das Kabel, welches die Hauptplatine und das Frontpanel verbindet, richtig zu positionieren, sonst kann das zu einer Fehlfunktion des Geräts führen.

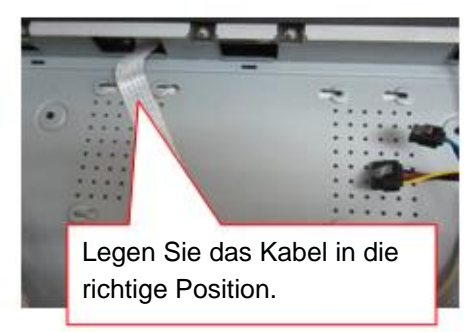

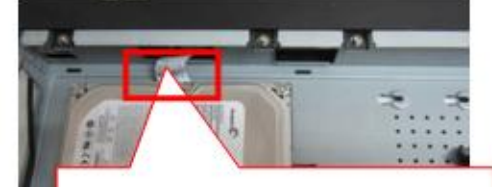

Lassen Sie hier ausreichenden Platz; sonst kann es zur Fehlfunktion des Geräts kommen.

### <span id="page-10-0"></span>2.8 DVR1.5U/2U Serie

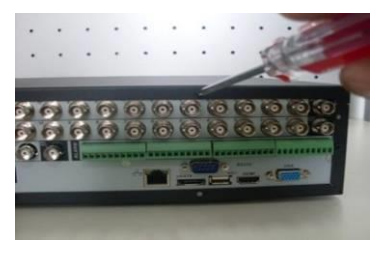

① Lösen Sie die Schrauben an der oberen Abdeckung und an der Seitenverkleidung.

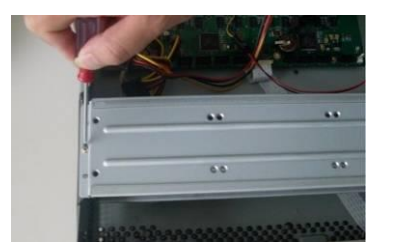

② Entfernen Sie die obere Halterung der Festplatte

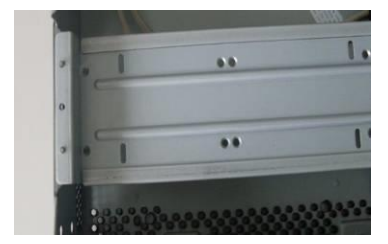

③ Sie können jetzt die Bodenhalterung sehen

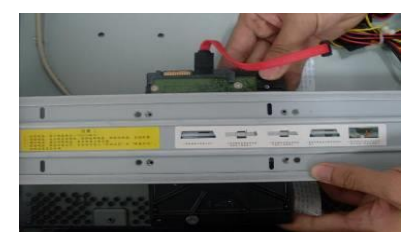

④ Richten Sie die Festplatte an den

vier Bohrungen der Festplattenhalterung aus.

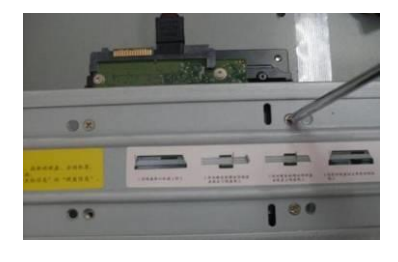

⑤ Befestigen Sie die Festplatte. ⑥ Bringen Sie die obere

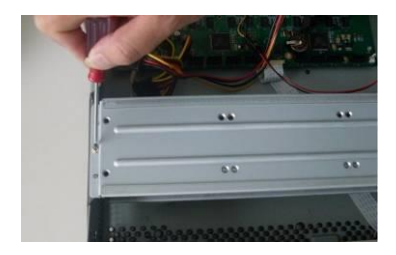

Halterung an, befestigen Sie dann die Festplatte mit vier Schrauben auf der Halterung.

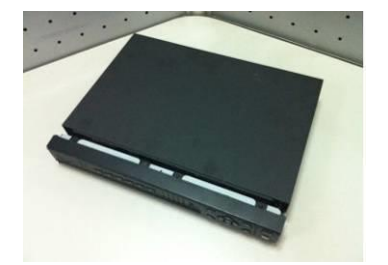

⑦ Richten Sie die obere Abdeckung an der Klemme aus, um sie zurückzusetzen.

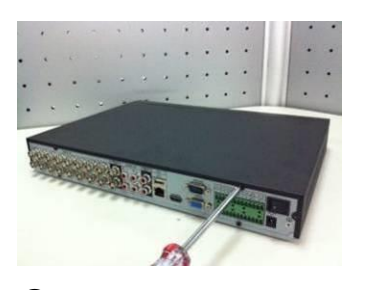

⑧ Sichern Sie die Schrauben an der Rückplatte und an der Seitenverkleidung.

#### **Wichtig:**

- Wenn die Anzahl der Bohrungen in der Festplatte geringer ist als vier, brauchen Sie die Festplattenhalterung nicht zu installieren.
- Wenn es eine Halterung gibt, stellen Sie bitte sicher, dass die Richtung bei der Festsplatteninstallation übereinstimmt.

# <span id="page-12-0"></span>**3 Anschlussbeispiel (nur für die NVR 1U Serie)**

Das Anschlussbeispiel wird in [Abbildung](#page-12-1) 3-1 angezeigt. Die folgende Abbildung dient nur als Referenz.

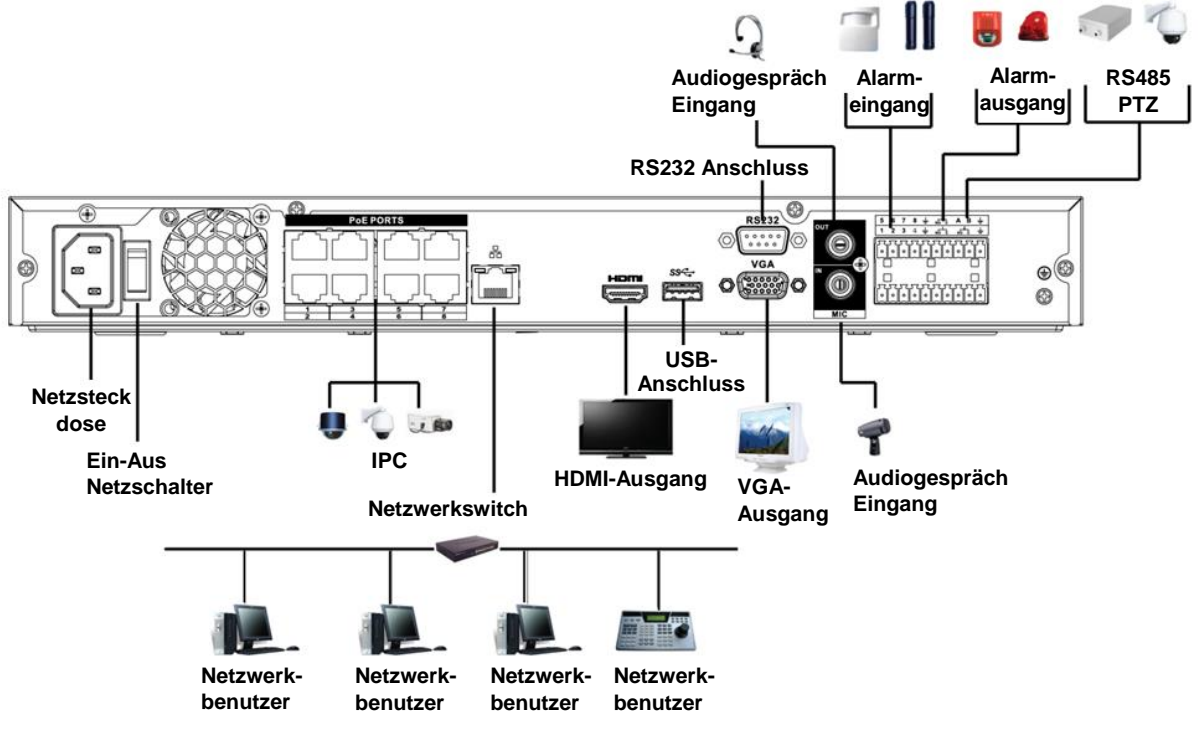

<span id="page-12-1"></span>Abbildung 3-1

# <span id="page-13-0"></span>**4 Frontblende**

### <span id="page-13-1"></span>4.1 NVR/DVR Smart Box Serie

Die Frontblende ist in [Abbildung](#page-13-3) 4-1 abgebildet.

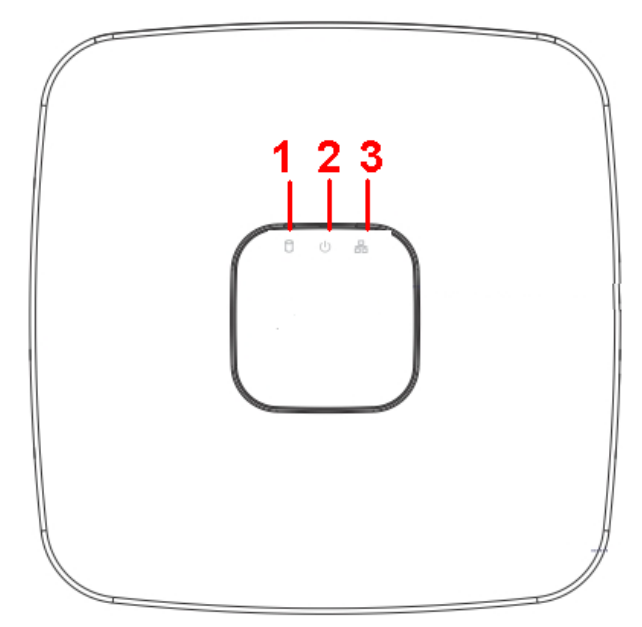

Abbildung 4-1

<span id="page-13-3"></span>Detaillierte Informationen finden Sie in der folgenden Tabelle.

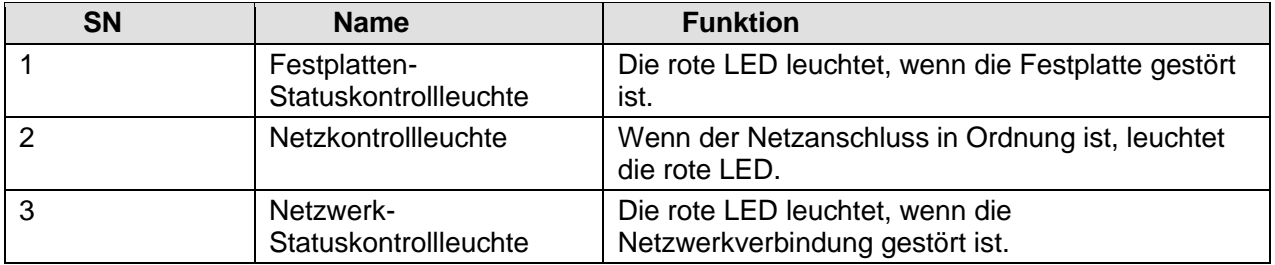

### <span id="page-13-2"></span>4.2 NVR MINI 1U Serie

Die Frontblende ist in [Abbildung](#page-13-4) 4-2 abgebildet.

<span id="page-13-4"></span>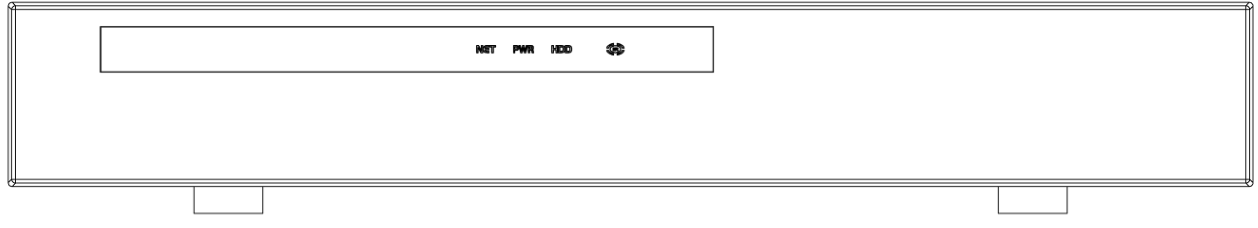

Abbildung 4-2

Detaillierte Informationen finden Sie in der folgenden Tabelle.

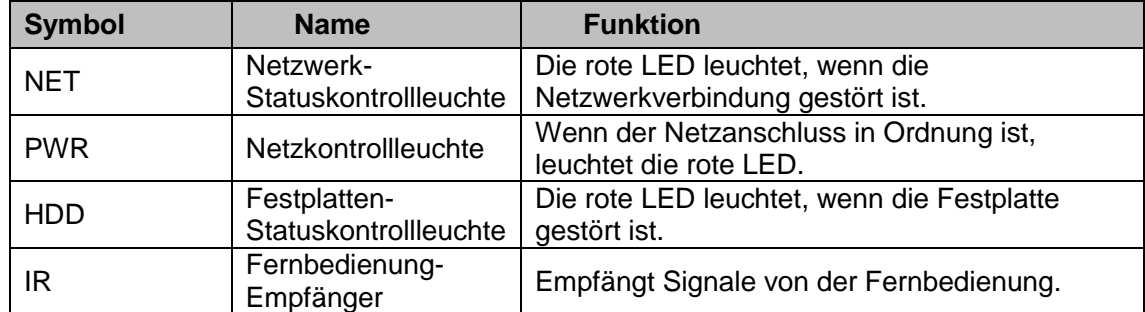

### <span id="page-14-0"></span>4.3 DVR/NVR1.5U Serie

Die Frontblende ist nachfolgend dargestellt. Siehe [Abbildung](#page-14-1) 4-3.

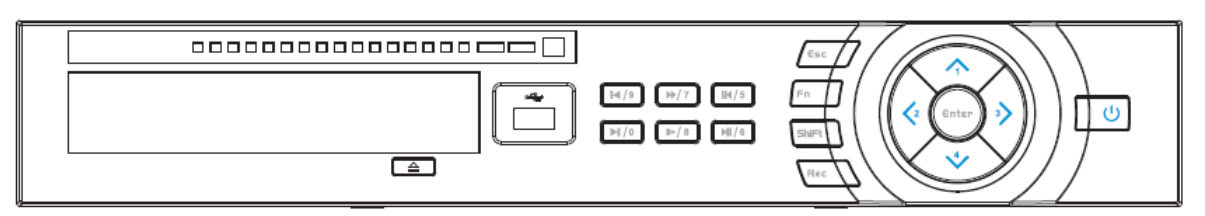

#### Abbildung 4-3

<span id="page-14-1"></span>Informationen zu den Bedienelementen auf der Frontblende finden Sie in der folgenden Tabelle.

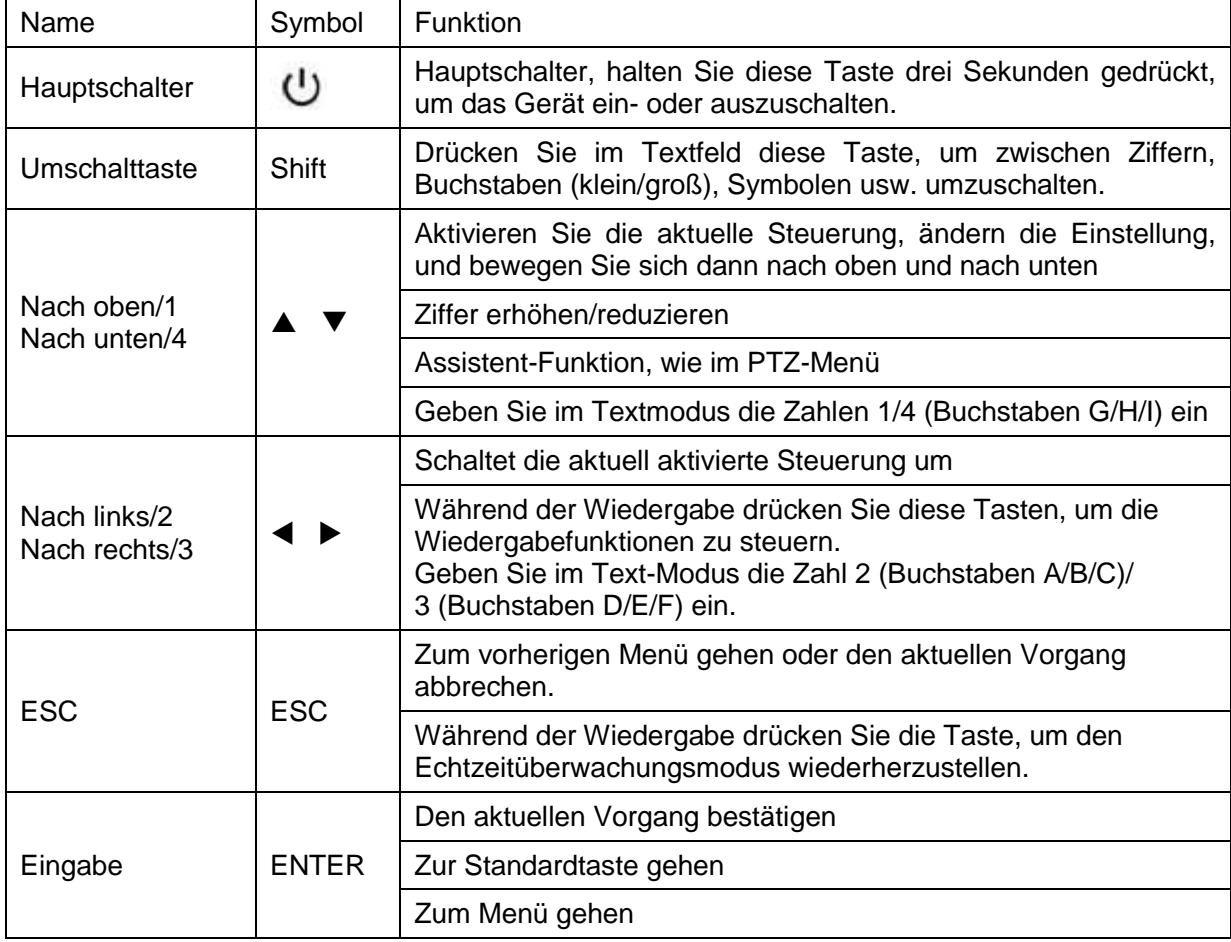

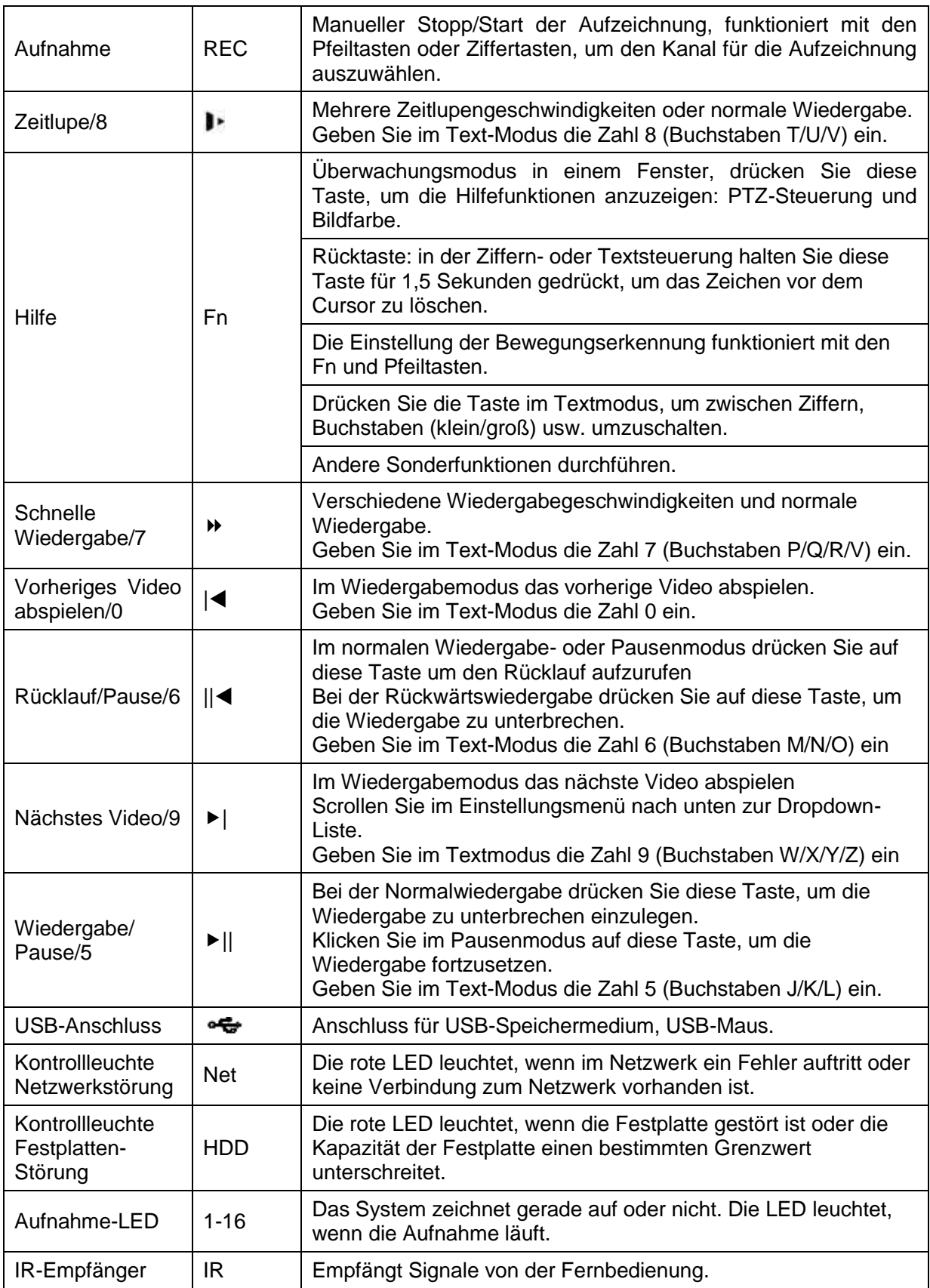

### <span id="page-16-0"></span>4.4 DVR/NVR 2U Serie

Die Frontblende ist nachstehend abgebildet. Siehe [Abbildung](#page-16-1) 4-4.

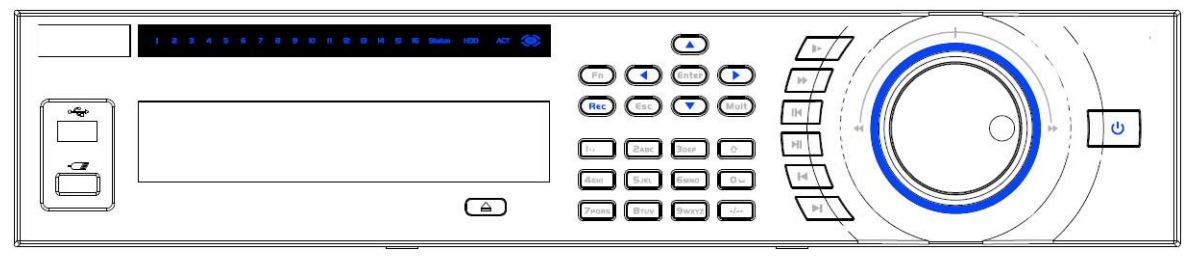

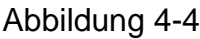

<span id="page-16-1"></span>Informationen zu den Bedienelementen auf der Frontblende finden Sie in der folgenden Tabelle.

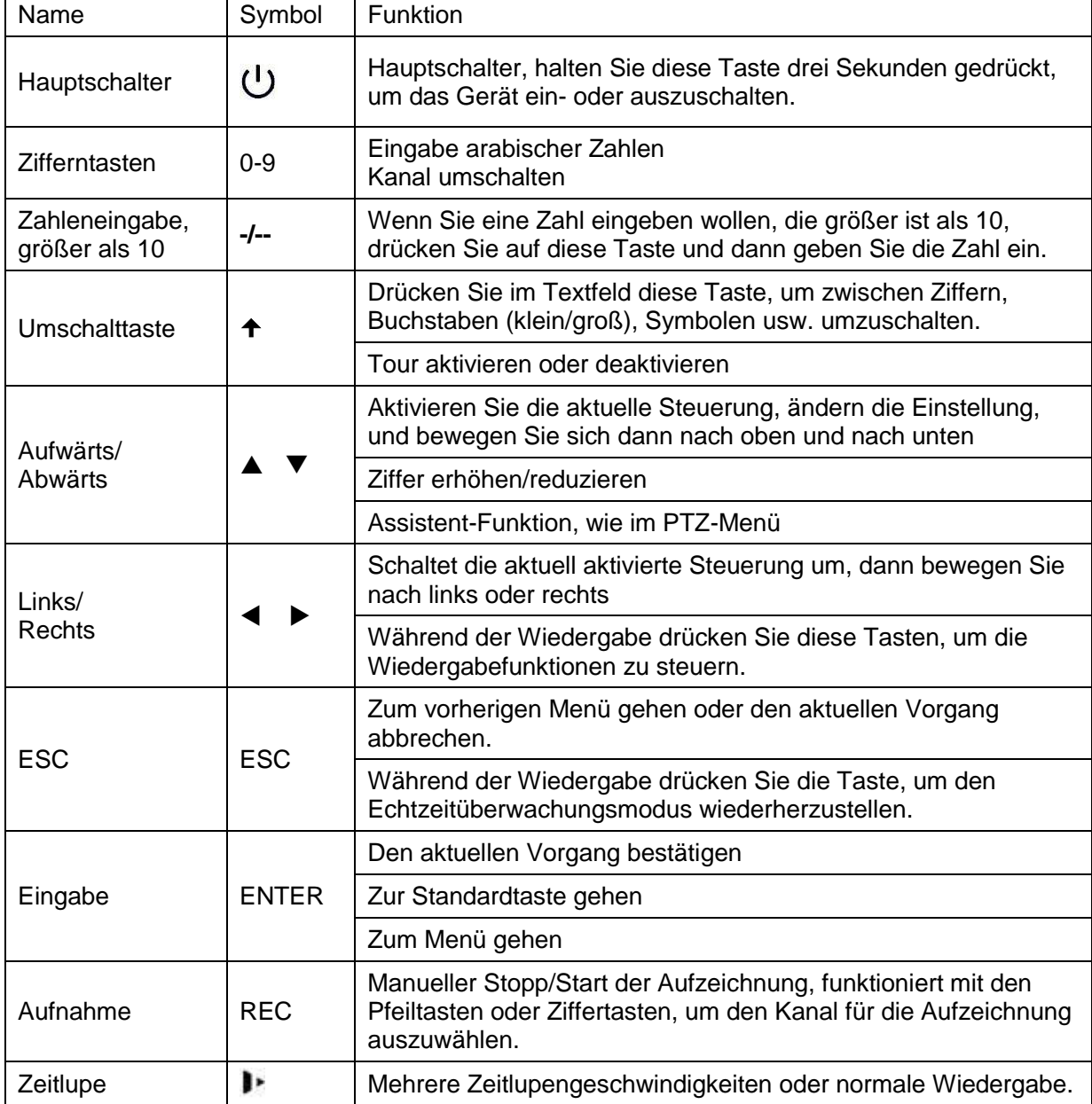

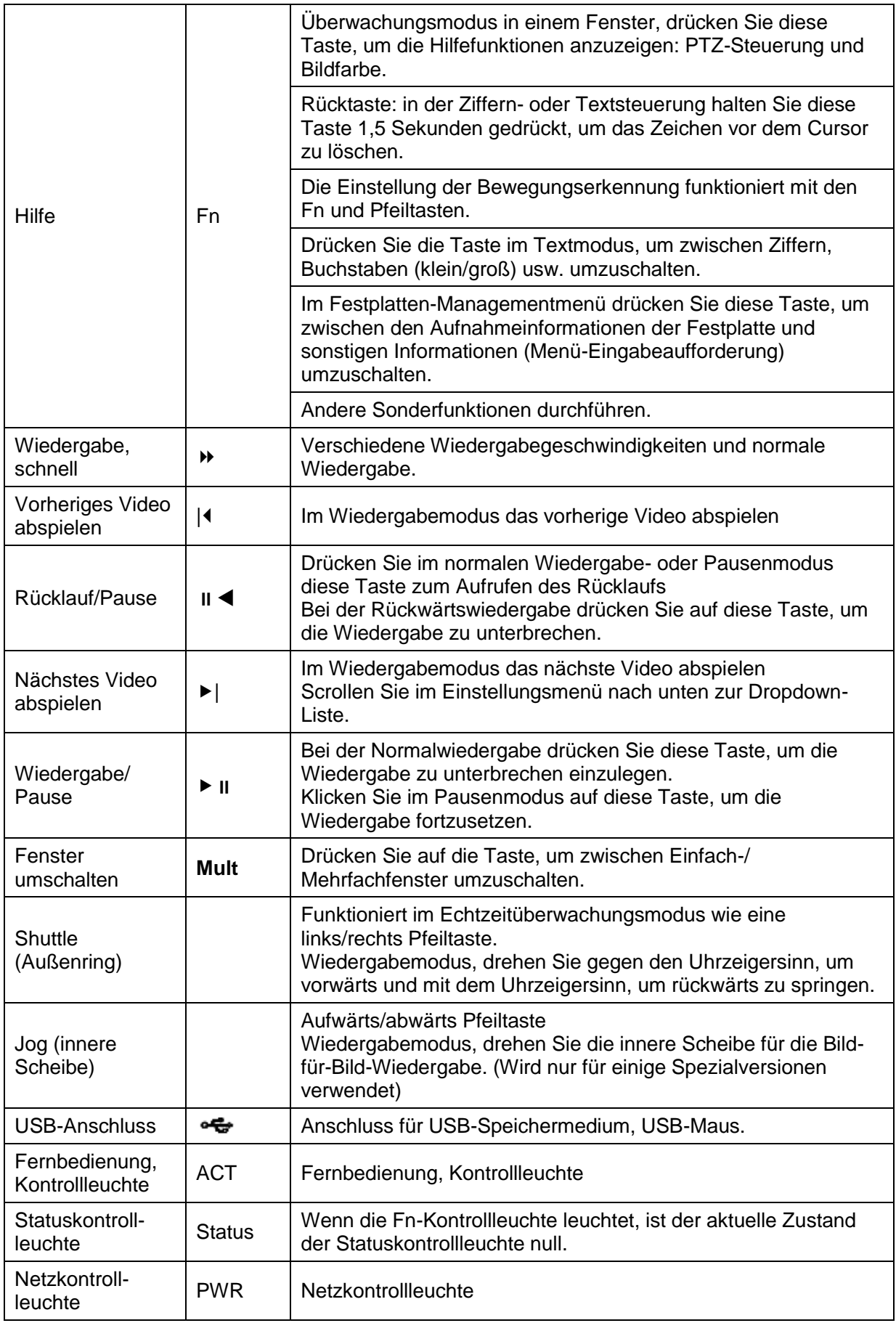

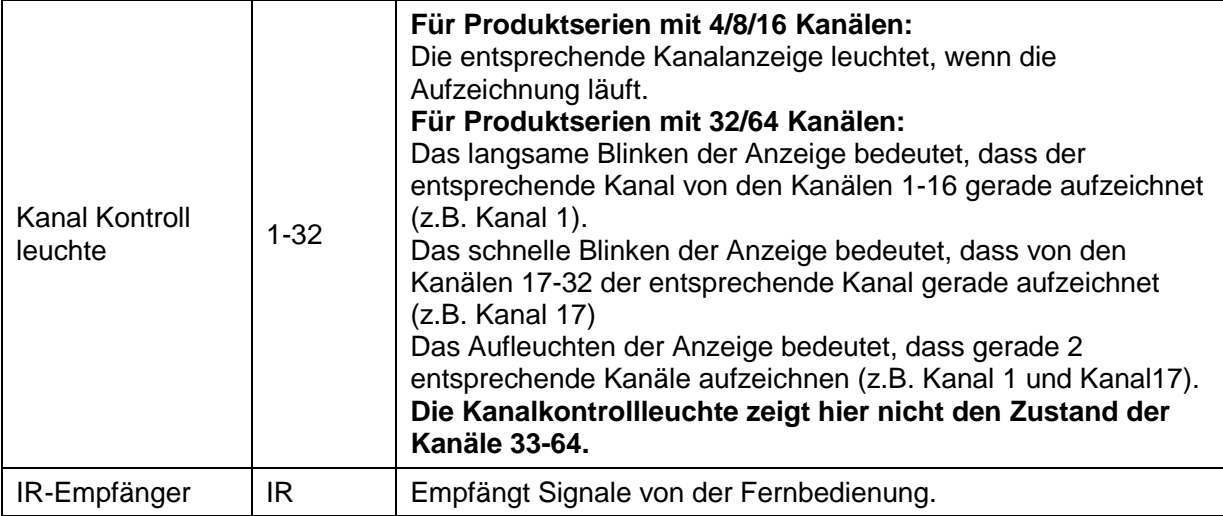

### <span id="page-18-0"></span>4.5 DVR MINI 1U Serie

Die Frontblende ist nachfolgend dargestellt. Siehe [Abbildung](#page-18-1) 4-5.

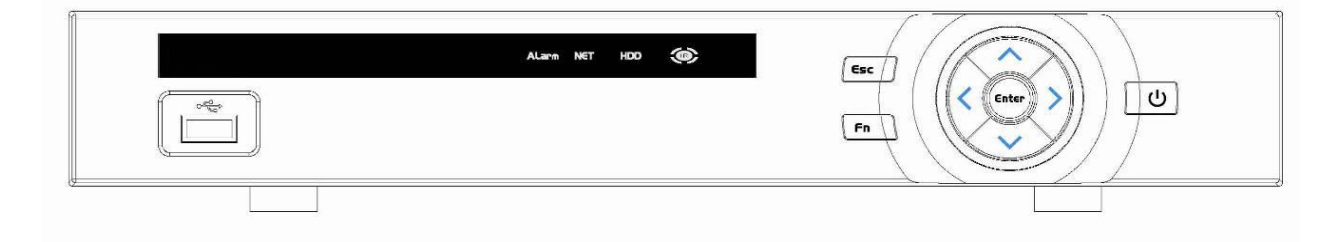

#### Abbildung 4-5

<span id="page-18-1"></span>Informationen zu den Bedienelementen auf der Frontblende finden Sie in der folgenden Tabelle.

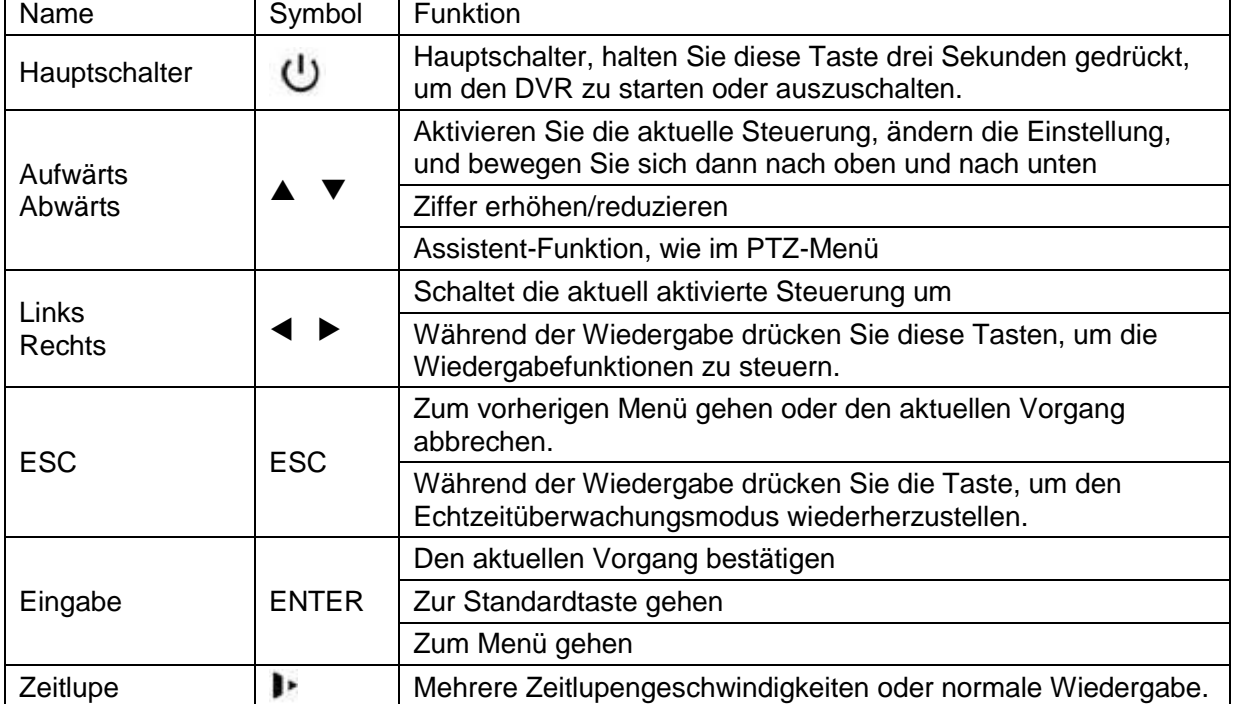

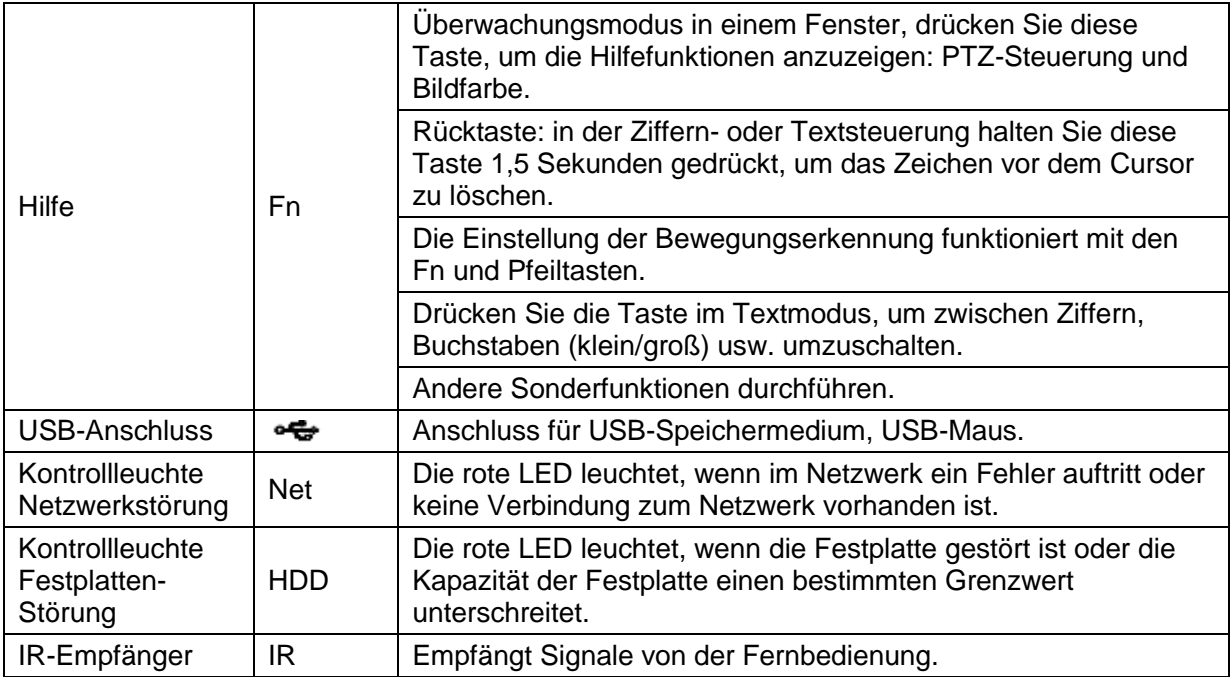

# <span id="page-20-0"></span>5 Rückplatte

**Die nachstehenden Rückplatten dienen nur Referenzzwecken. Detaillierte Informationen über die sonstigen Geräte finden Sie im Benutzerhandbuch auf der beigefügten CD.**

### <span id="page-20-1"></span>5.1 NVR SMART Box Serie

Die Rückplatte ist in [Abbildung](#page-20-2) 5-1 abgebildet.

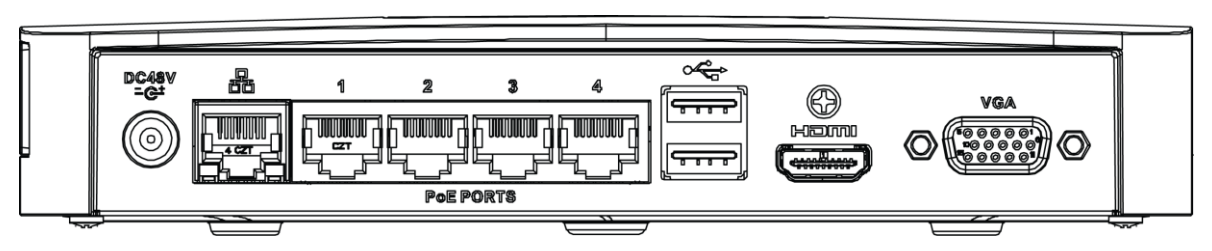

Abbildung 5-1

<span id="page-20-2"></span>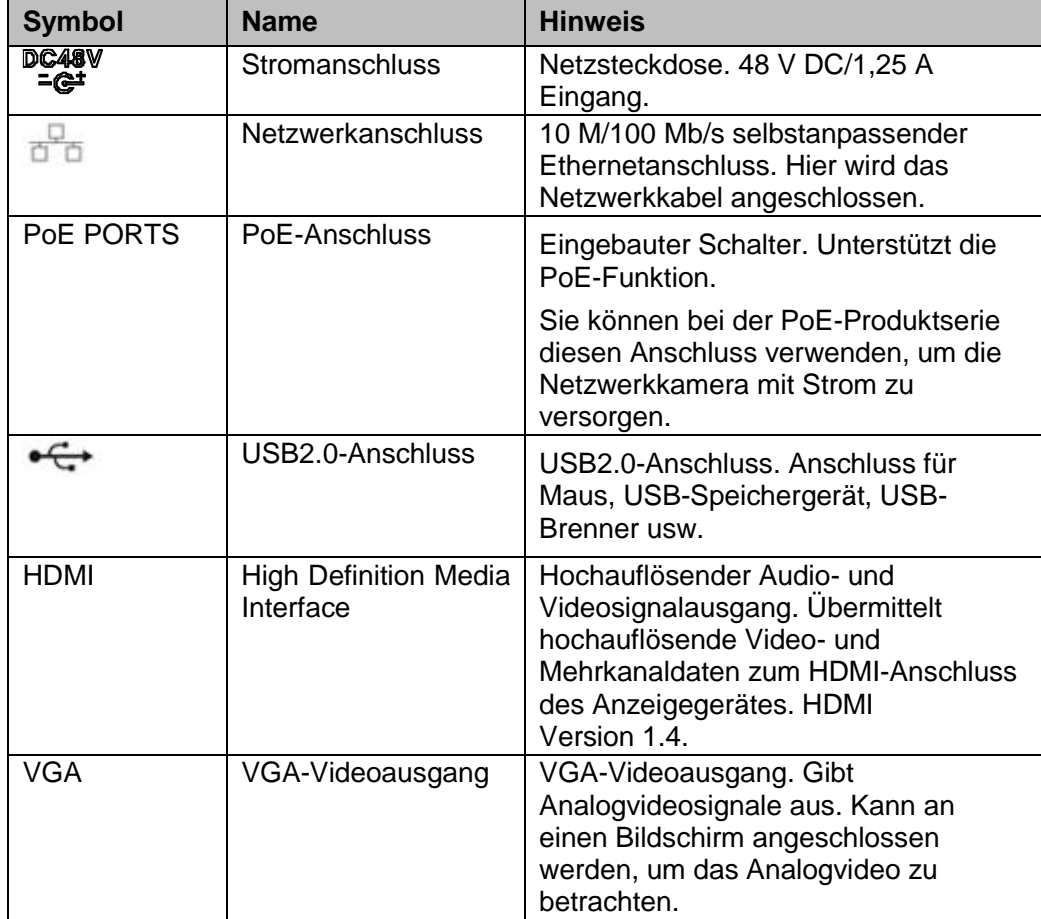

### <span id="page-21-0"></span>5.2 NVR SMART 1U Serie

Die Rückplatte ist nachfolgend abgebildet. Siehe [Abbildung](#page-21-2) 5-2.

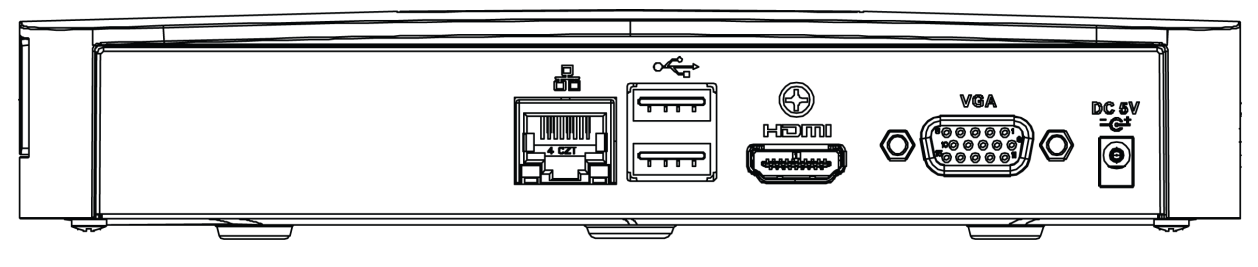

Abbildung 5-2

<span id="page-21-2"></span>Detaillierte Informationen finden Sie in der folgenden Tabelle.

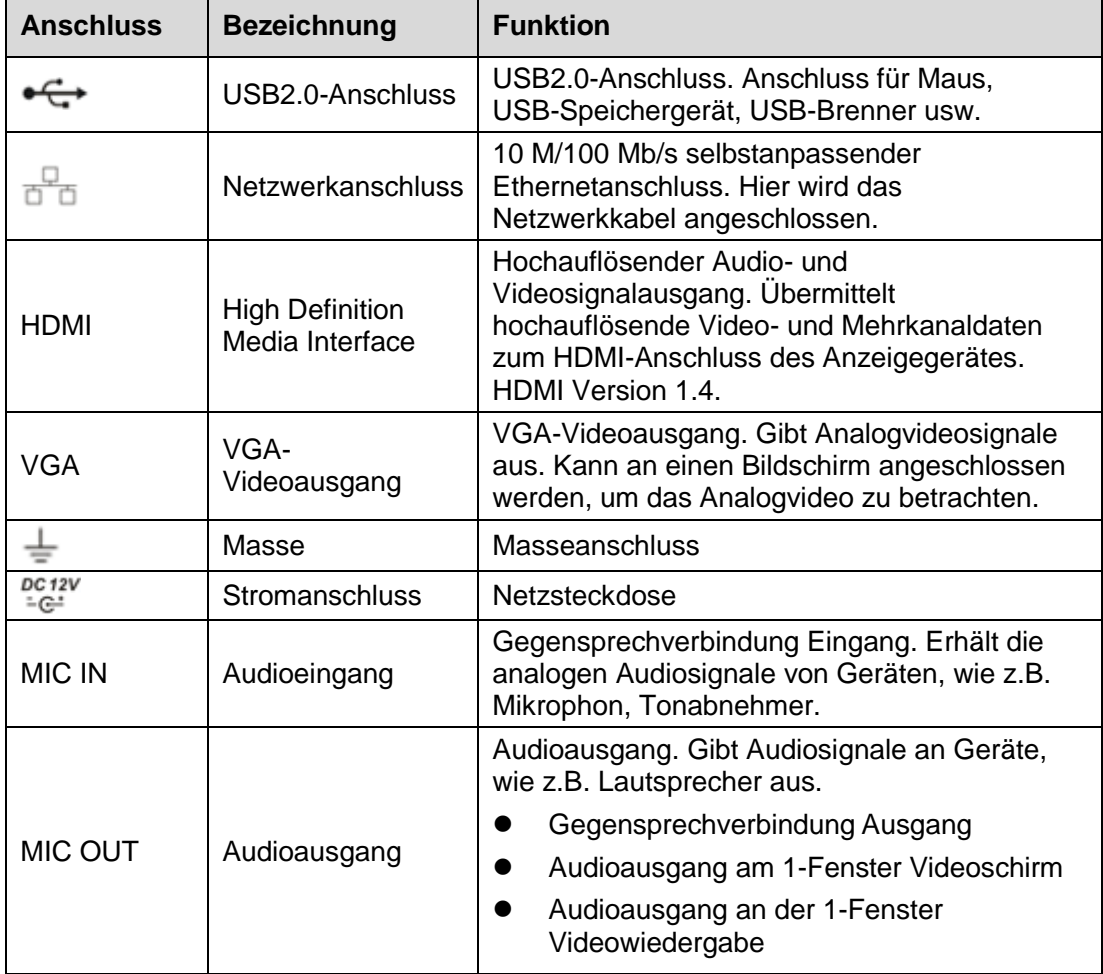

### <span id="page-21-1"></span>5.3 NVR MINI 1U Serie

Die Rückplatte ist nachfolgend abgebildet. Siehe [Abbildung](#page-21-3) 5-3.

<span id="page-21-3"></span>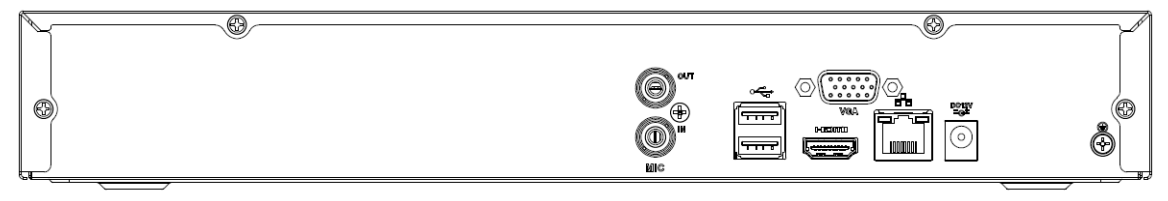

Abbildung 5-3

Detaillierte Informationen finden Sie in der folgenden Tabelle.

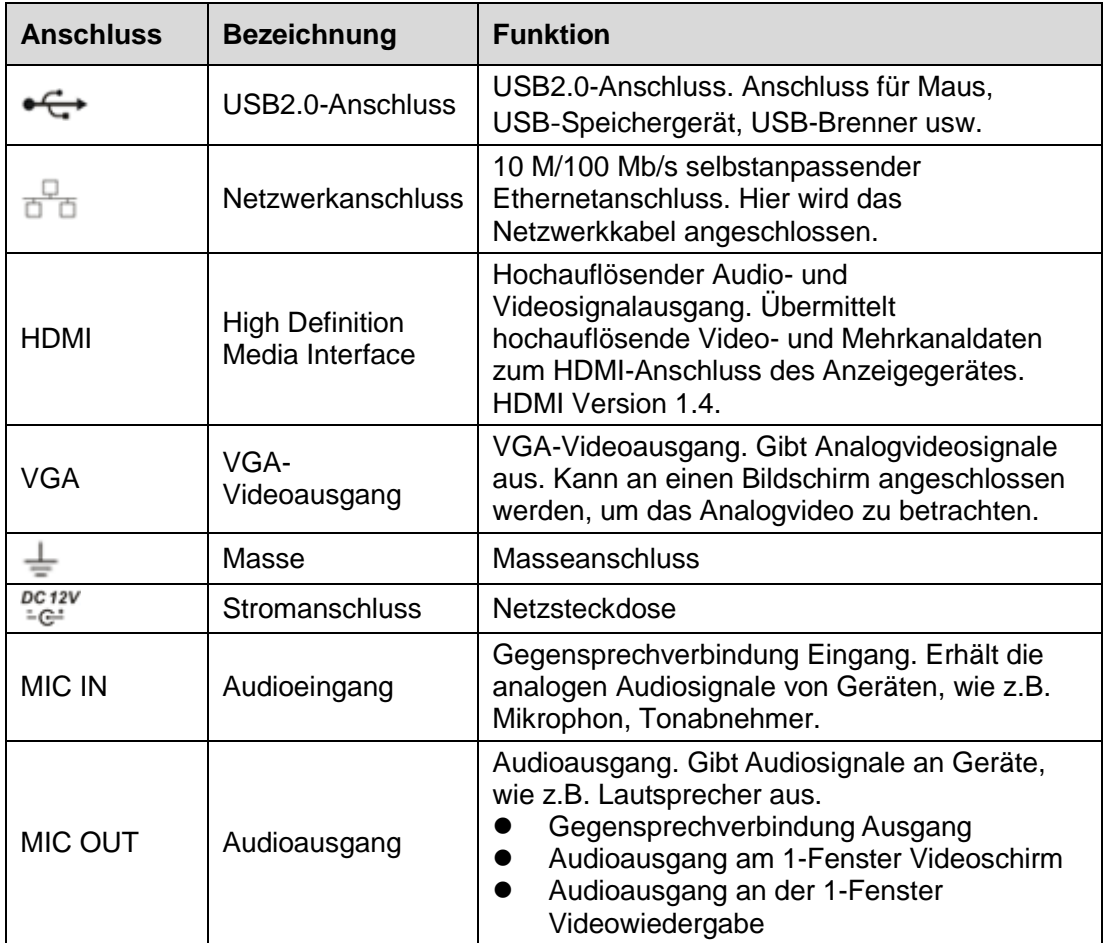

### <span id="page-22-0"></span>5.4 NVR1.5U/2U Serie

Die Rückplatte der Serie ist nachfolgend abgebildet. Siehe [Abbildung](#page-22-1) 5-4.

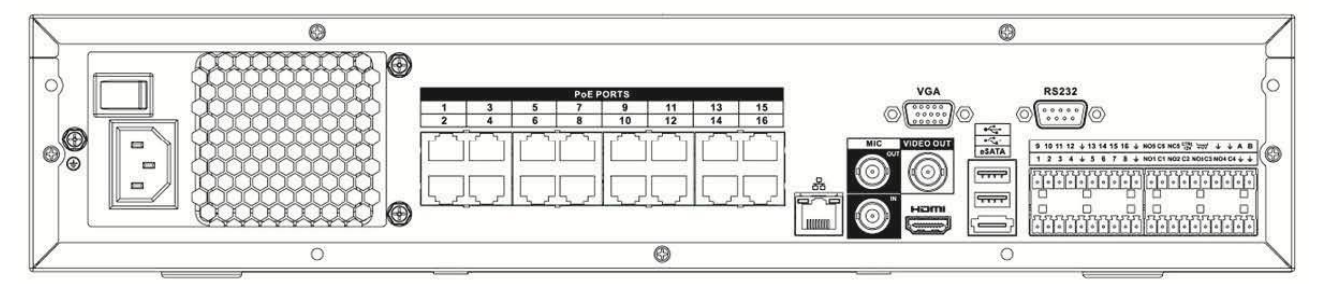

#### Abbildung 5-4

<span id="page-22-1"></span>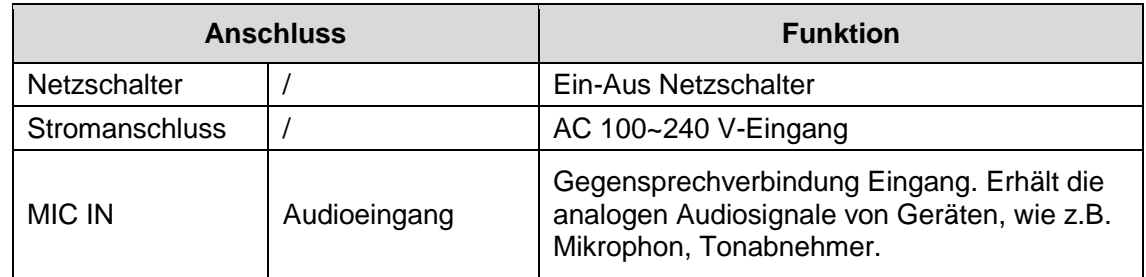

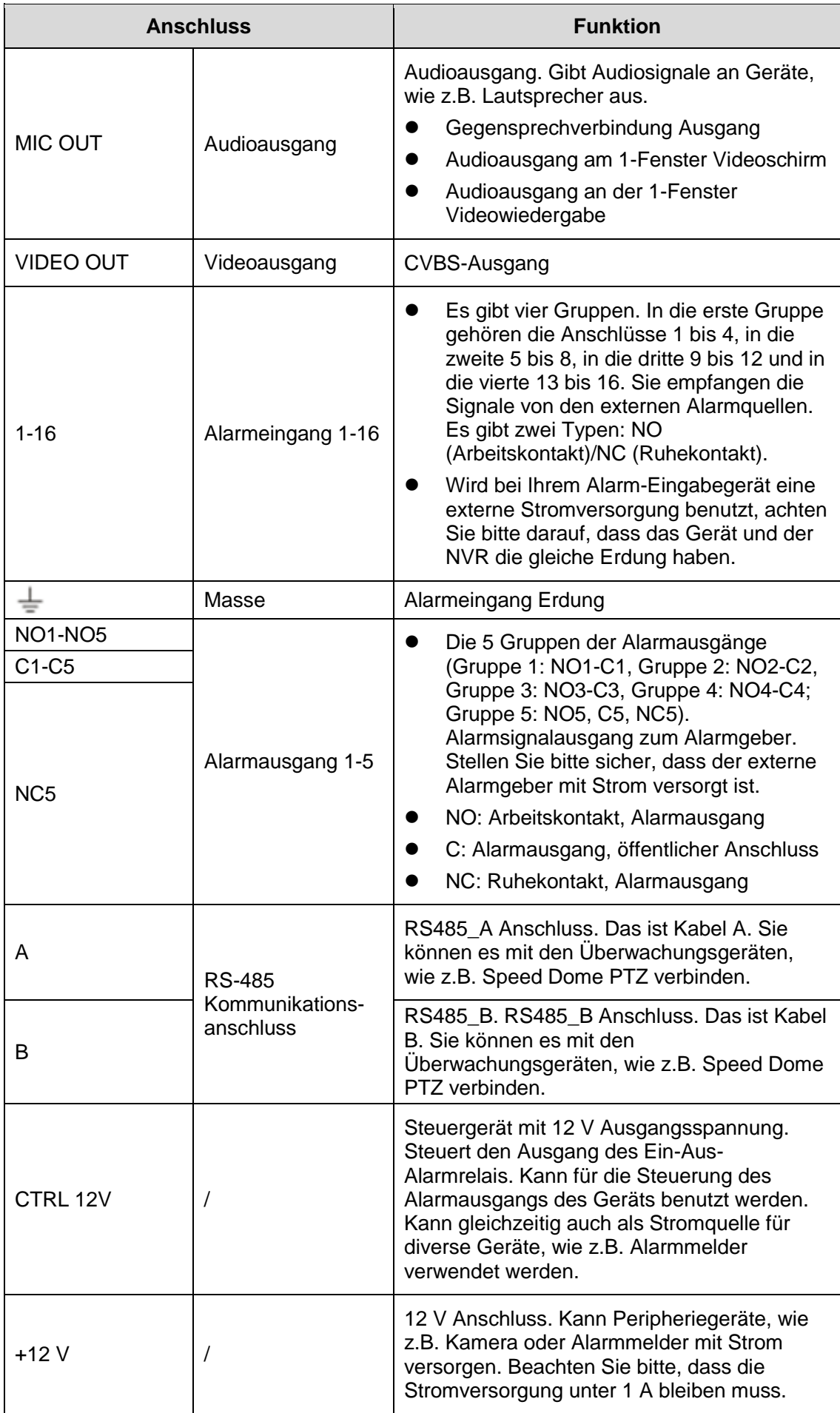

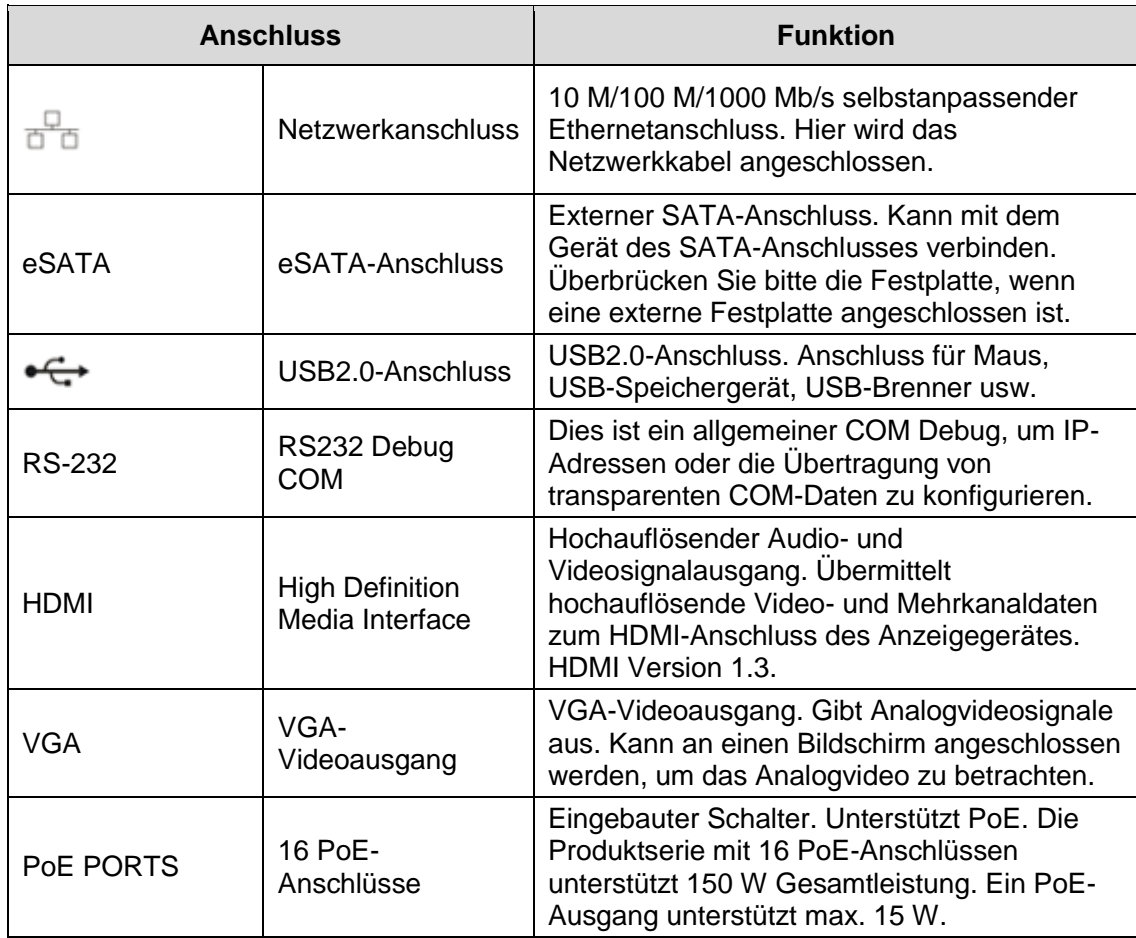

### <span id="page-24-0"></span>5.5 DVR SMART Box Serie

Die Rückplatte der DVR-Serie ist nachfolgend abgebildet. Siehe [Abbildung](#page-24-1) 5-5.

<span id="page-24-1"></span>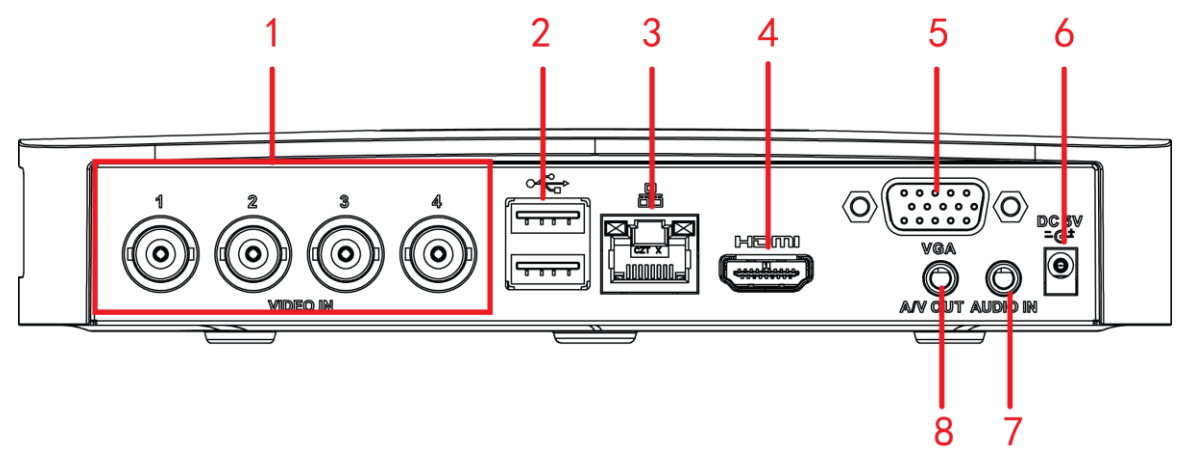

Abbildung 5-5

Die Rückplatte der HCVR-Serie ist nachfolgend abgebildet. Siehe [Abbildung](#page-25-0) 5-6.

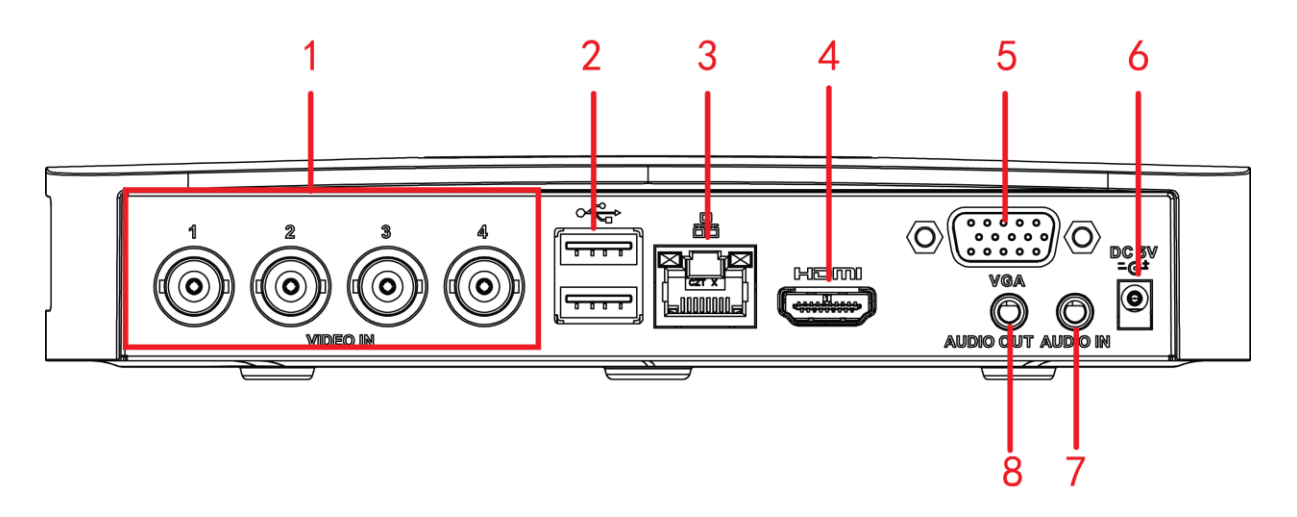

Abbildung 5-6

<span id="page-25-0"></span>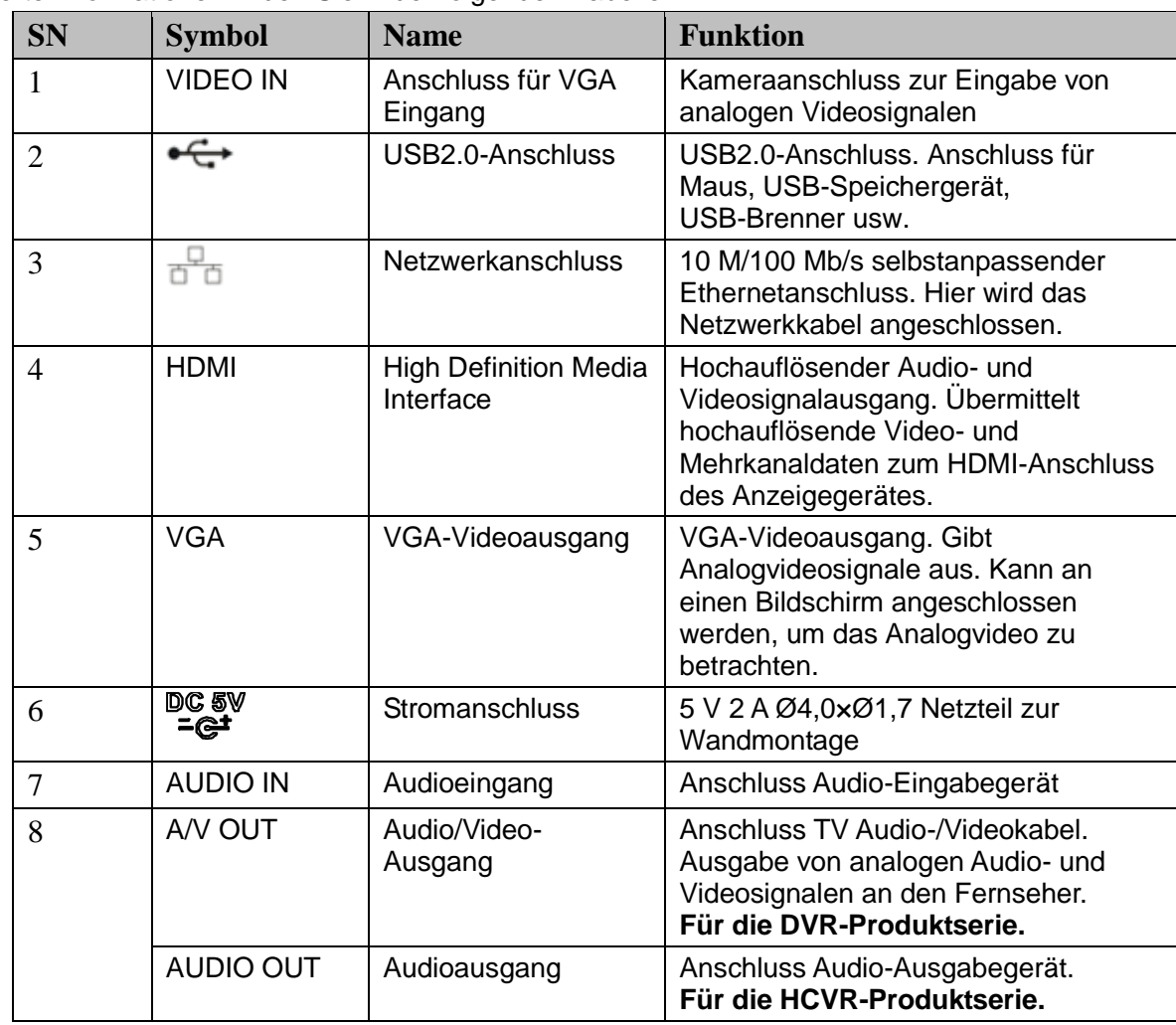

### <span id="page-26-0"></span>5.6 DVR Smart 1U Serie

Wir haben hier die Rückplatte der 4-Kanal-Produktserie als Beispiel genommen. Siehe [Abbildung](#page-26-1) 5-7.

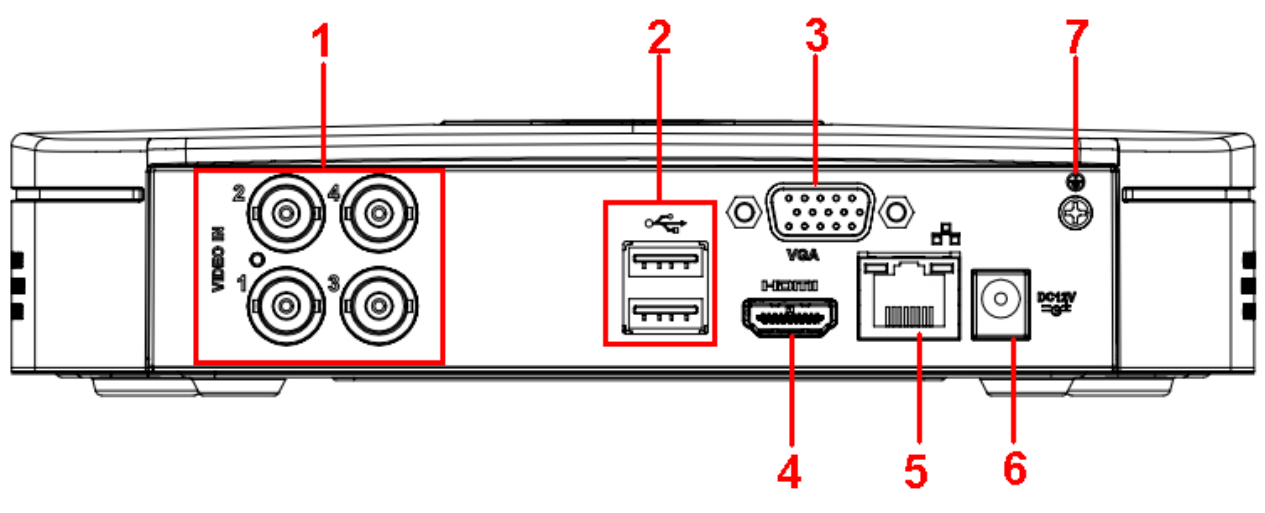

Abbildung 5-7

<span id="page-26-1"></span>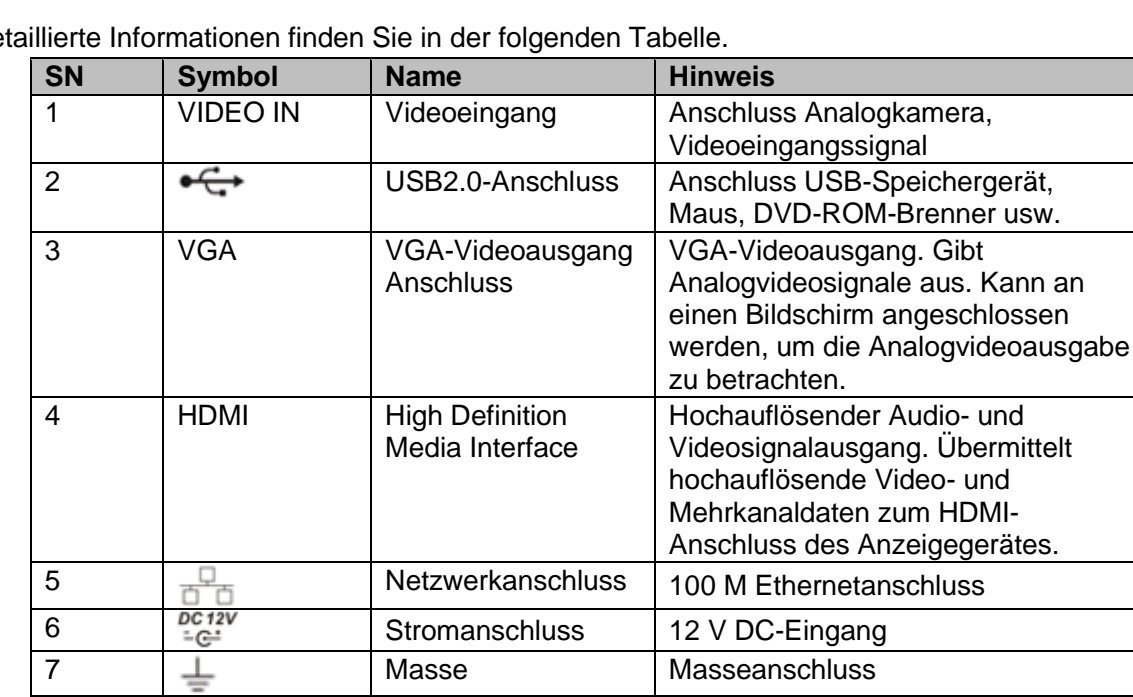

### <span id="page-27-0"></span>5.7 DVR MINI 1U Serie

Wir haben hier die Rückplatte der 4-Kanal-Produktserie als Beispiel genommen. Siehe [Abbildung](#page-27-2) 5-8.

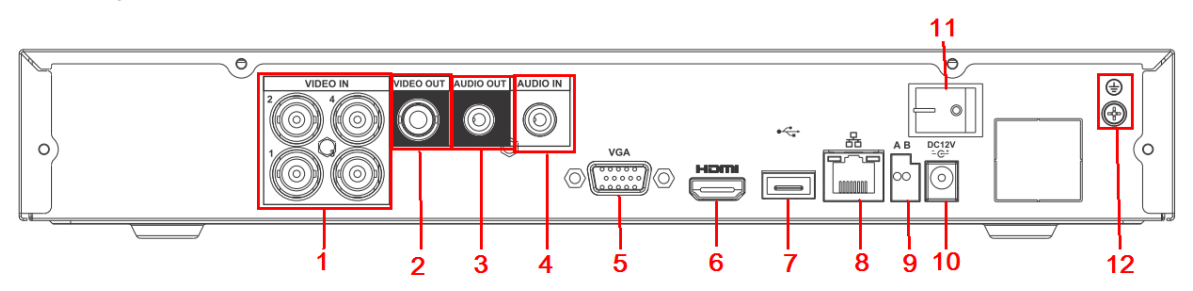

#### Abbildung 5-8

<span id="page-27-2"></span>Detaillierte Informationen finden Sie in der folgenden Tabelle.

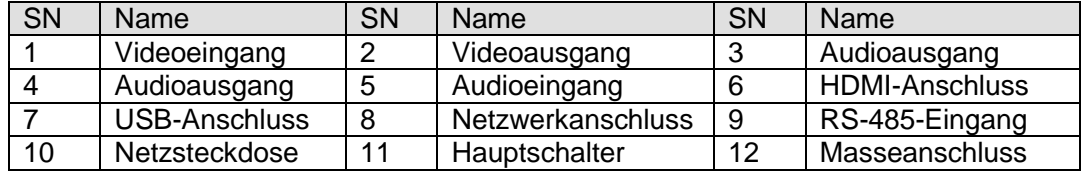

### <span id="page-27-1"></span>5.8 DVR Standard 1U Serie

Wir haben hier die Rückplatte der 16-Kanal-Produktserie als Beispiel genommen. Siehe [Abbildung](#page-27-3) 5-9.

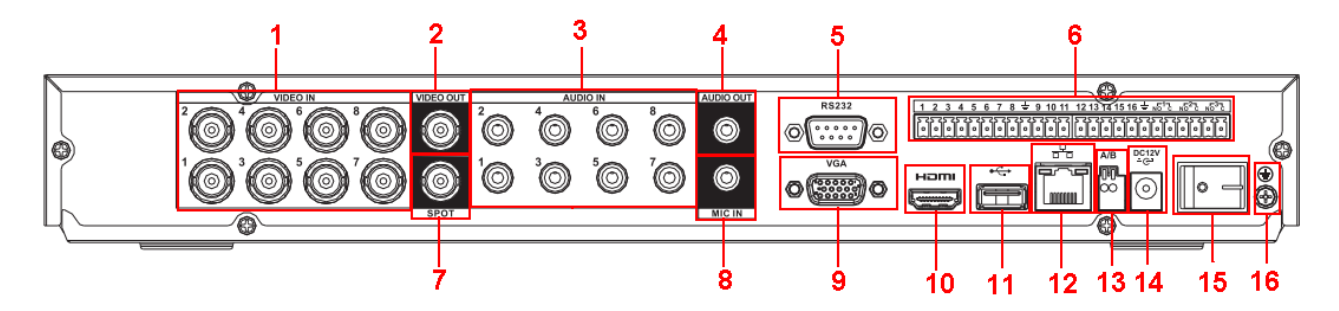

#### Abbildung 5-9

<span id="page-27-3"></span>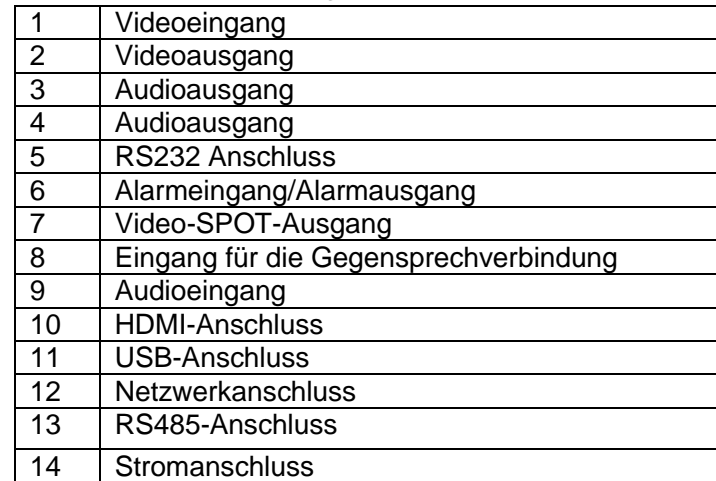

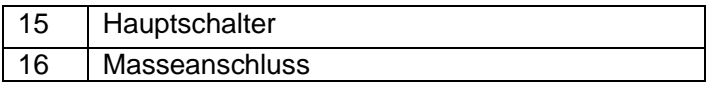

### <span id="page-28-0"></span>5.9 DVR1.5U/2U Serie

Die Rückplatte mit 16-Kanälen ist in [Abbildung](#page-28-1) 5-10 abgebildet.

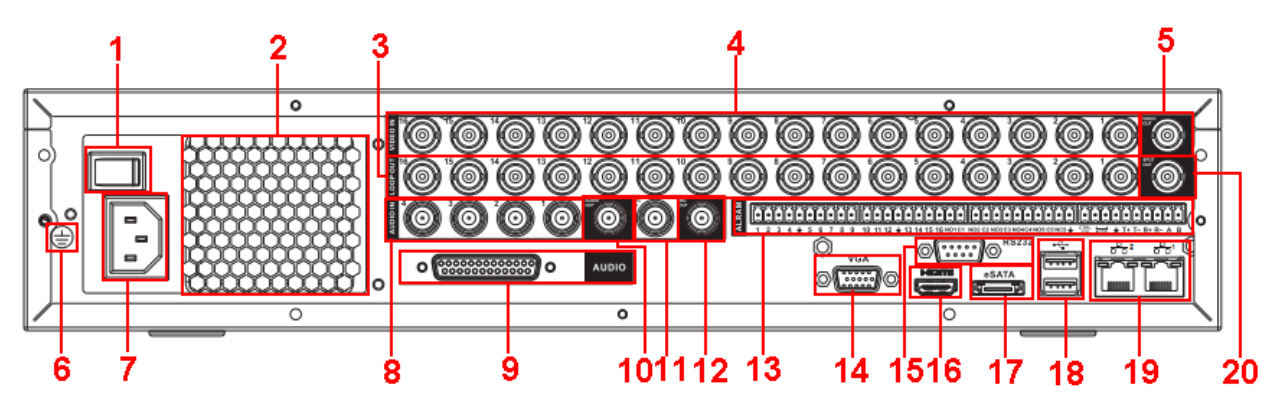

Abbildung 5-10

<span id="page-28-1"></span>Detaillierte Informationen finden Sie in der folgenden Tabelle.

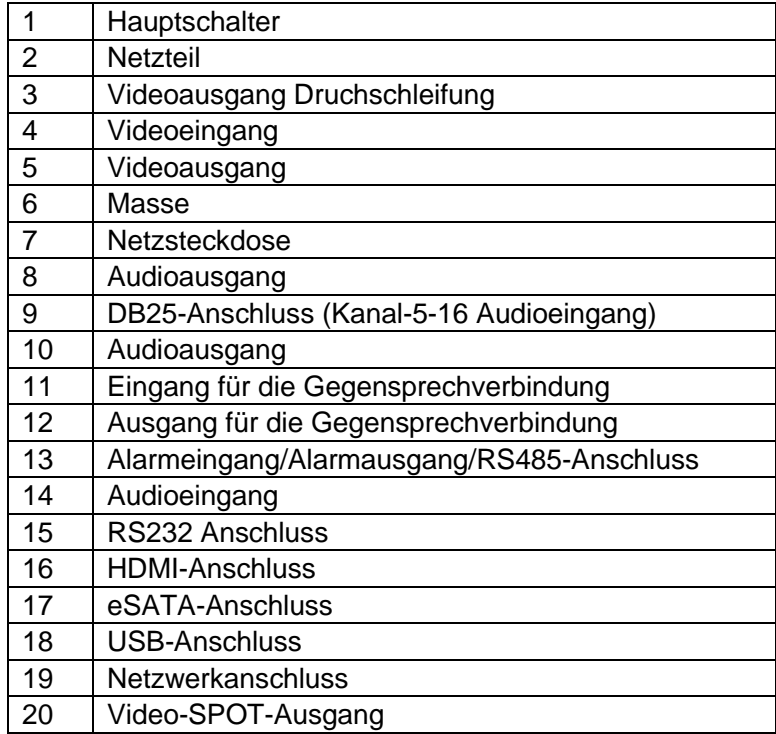

Bei Anschluss am Ethernetanschluss verwenden Sie das Cross-Over-Netzwerkkabel, um mit dem PC zu verbinden und verwenden Sie das direkte Kabel, um mit dem Switch oder Router zu verbinden.

# <span id="page-29-0"></span>6 Lokaler Betrieb

### <span id="page-29-1"></span>6.1 Lokale Anmeldung

Nachdem das Gerät gestartet wurde, begibt sich das System zum Menü des Assistenten für die Inbetriebnahme. Siehe [Abbildung](#page-30-1) 6-1.

Wenn Sie die Taste Abbrechen (Cancel) oder Nächster Schritt (Next step) betätigen, begibt sich das System zum Anmeldemenü.

#### **Tipps**

- Wenn Sie in das Inbetriebnahme (Startup) Kontrollkästchen einen Haken setzen, begibt sich das System beim Neustart wieder zum Inbetriebnahmeassistenten.
- Wenn Sie das Inbetriebnahme (Startup) Kontrollkästchen löschen, begibt sich das System beim Neustart direkt zum Anmeldemenü.

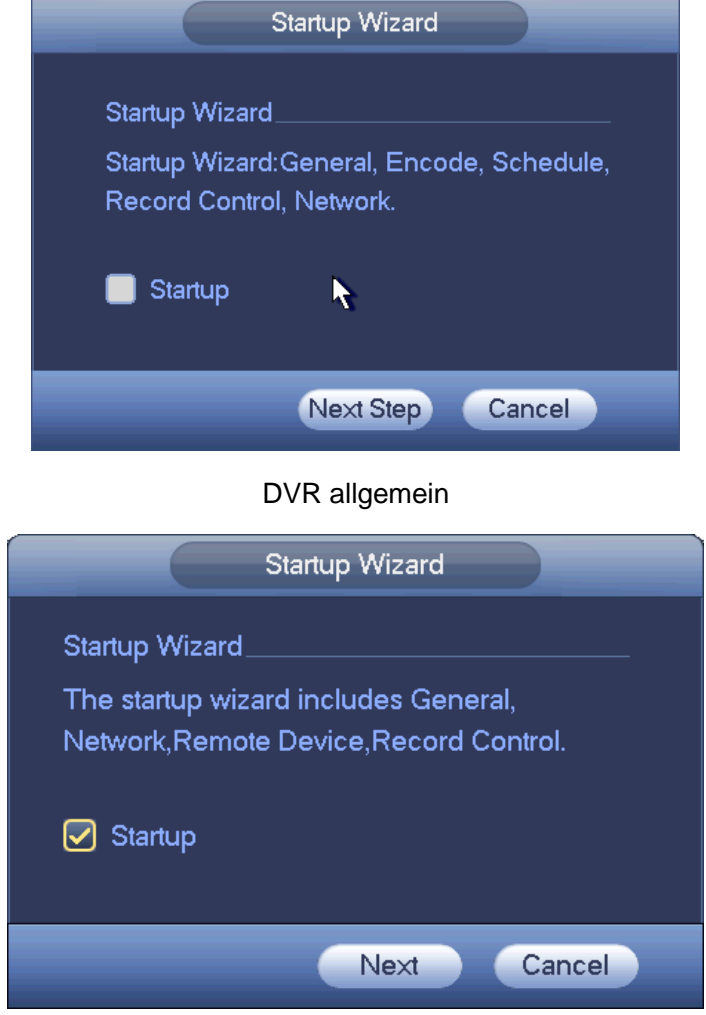

Hybrid DVR/HCVR und NVR

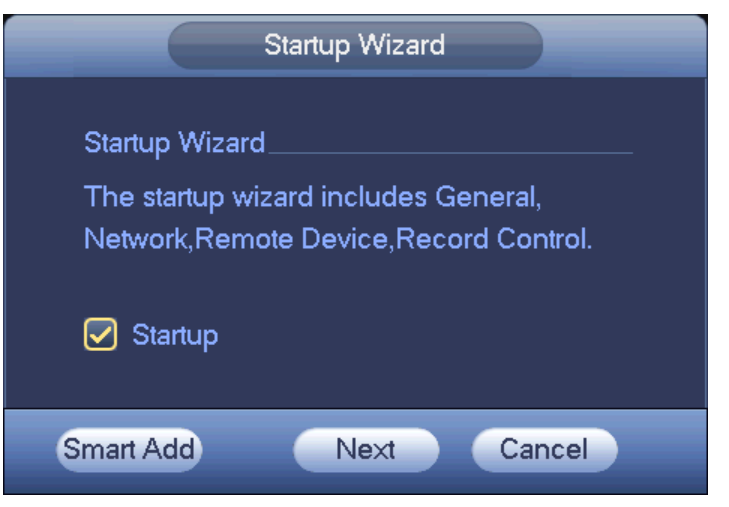

NVR mit Funktion zum intelligenten Hinzufügen

Abbildung 6-1

<span id="page-30-1"></span>Wenn Sie die Taste Abbrechen (Cancel) oder Nächster Schritt (Next step) betätigen, erscheint das Anmeldemenü. Bitte geben Sie Ihren Benutzernamen und Ihr Passwort ein. Siehe [Abbildung](#page-30-2) 6-2.

Das System beinhaltet vier Konten:

- **Benutzername:** admin **Passwort:** admin
- **Benutzername:** 888888 **Passwort:** 888888
- **Benutzername:** 666666 **Passwort:** 666666
- **Benutzername:** default **Passwort:** default

#### **Hinweis:**

#### **Aus Sicherheitsgründen ändern Sie bitte das Passwort nach Ihrer ersten Anmeldung.**

Nach drei fehlgeschlagenen Anmeldeversuchen innerhalb von 30 Minuten wird ein Systemalarm ausgelöst, nach fünf fehlgeschlagenen Anmeldeversuchen wird Ihr Konto gesperrt!

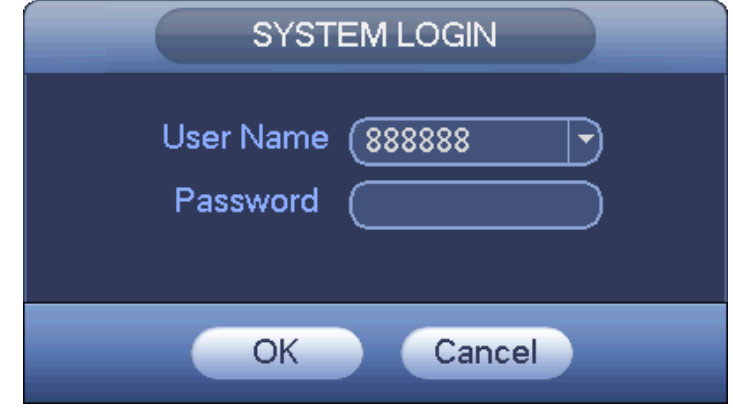

Abbildung 6-2

### <span id="page-30-2"></span><span id="page-30-0"></span>6.2 Remote-Gerät (für die NVR 1U Serie)

Im Hauptmenü->Einstellungen->Kamera->Fernbedienung (Main Menu->Setting->Camera-> Remote) oder im Vorschaufenster klicken Sie auf die rechte Maustaste und wählen dann Remote (Remote), um das Menü für das Remote-Gerät aufzurufen. Siehe [Abbildung](#page-31-1) 6-3.

| <b>SETTING</b>                                 |                                                                                                    |                                                                                                    |                                                                                                    |
|------------------------------------------------|----------------------------------------------------------------------------------------------------|----------------------------------------------------------------------------------------------------|----------------------------------------------------------------------------------------------------|
| <b>B</b> <sub>B</sub> CAMERA                   | <b>FFINETWORK</b><br><b>Izak</b> EVENT                                                                                                    | <b>STORAGE</b>                                                                                                    | SYSTEM                                                                                                    |
| <b>REMOTE</b><br><b>IMAGE</b><br><b>ENCODE</b> | Remote<br><b>Status</b><br>Firmware<br><b>IP Address</b><br>21<br>Modify<br>$\overline{2}$                                                                                                    | Upgrade<br>Device ID<br>Port<br>37777                                                                                               | Manufad <sup>+</sup>                                                                                       |
| <b>CAM NAME</b>                                | 10.15.2.145<br>G<br>3<br>10.15.5.99<br>G<br>192.168.1.108<br>4<br>g<br>5<br>10.15.5.208<br>G<br>6<br>10.15.5.22<br>g<br>10.15.7.137<br>7<br>G<br>$\blacktriangleleft$<br>Device Search<br>Add<br><b>Added Device</b> | 32789<br><b>DVR</b><br>37777<br><b>HDVR</b><br>37777<br><b>DVR</b><br>37777<br><b>NVR</b><br>37777<br><b>HDVR</b><br>Display Filter | Private<br>Private<br>Private<br>Private<br>Private<br>Private<br>K<br>(Null<br>F)                         |
|                                                | Modify<br>Delete<br>Channel<br>1<br>×<br>$\overline{2}$<br>$\pmb{\times}$<br>$\overline{3}$<br>$\overline{\mathbf{x}}$<br>TШ<br>$\blacktriangleleft$<br>Manual Add)<br>Delete                                        | <b>IP Address</b><br><b>Status</b><br>10.15.6.99<br>□<br>10.15.5.82<br>$\bigcirc$<br>10.15.9.136<br>$\Box$<br>Save                  | Device II<br>Port<br>YZC3CV<br>37777<br>YRC3BV<br>40003<br>37777<br>HFW320<br>¥.<br>Cancel<br><b>Apply</b> |

Abbildung 6-3

<span id="page-31-1"></span>Klicken Sie auf Gerätsuche (Device Search), um das Remote-Gerät zu prüfen, das Sie hinzufügen wollen.

Klicken Sie auf Hinzufügen (Add), um den entsprechenden Kanal hinzuzufügen.

### <span id="page-31-0"></span>6.3 Ablaufplan (für die NVR 1U Serie)

Im Hauptmenü->Einstellungen->Speicher->Ablaufplan (Main Menu->Setting->Storage-> Schedule) navigieren Sie zum Ablaufplanmenü. Siehe [Abbildung](#page-32-1) 6-4.

Stellen Sie die Dauer und die Aufnahmeplanung ein. Standardmodus des Systems für die Aufzeichnung ist 24 Stunden nach dem ersten Start. Sie können die Aufnahmedauer auch manuell einstellen.

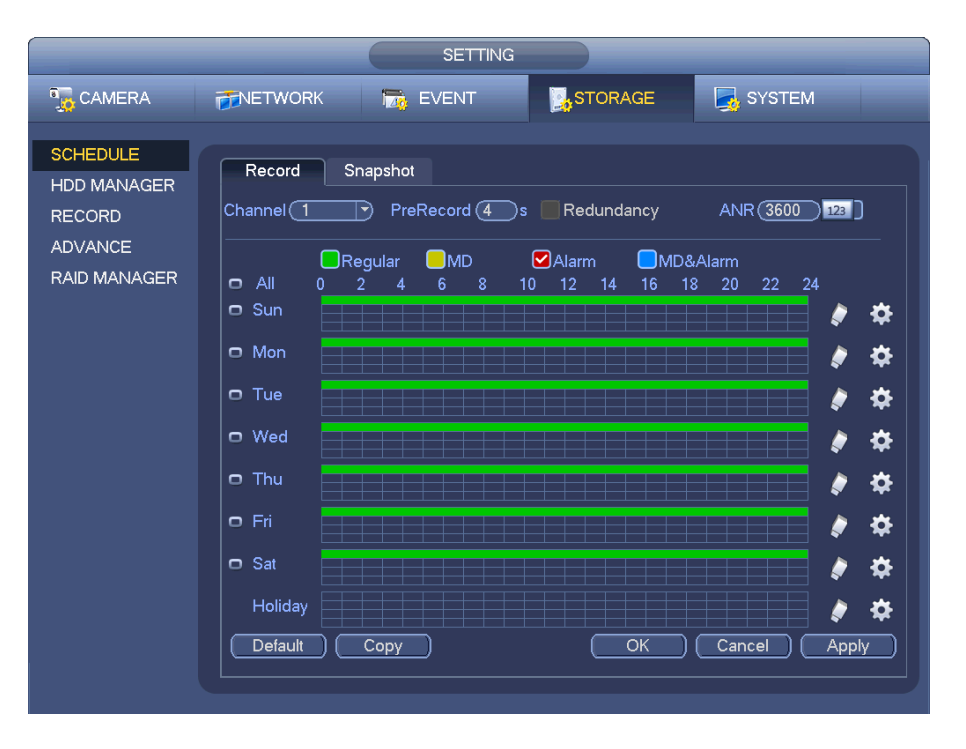

Abbildung 6-4

### <span id="page-32-1"></span><span id="page-32-0"></span>6.4 Wiedergabe (für die NVR 1U Serie)

Im Hauptmenü->Suche (Main Menu->Search) oder in der Vorschau klicken Sie auf die rechte Maustaste und dann die Wiedergabe-Schaltfläche. Ein Menü wird angezeigt, wie in [Abbildung](#page-32-2) 6-5abgebildet.

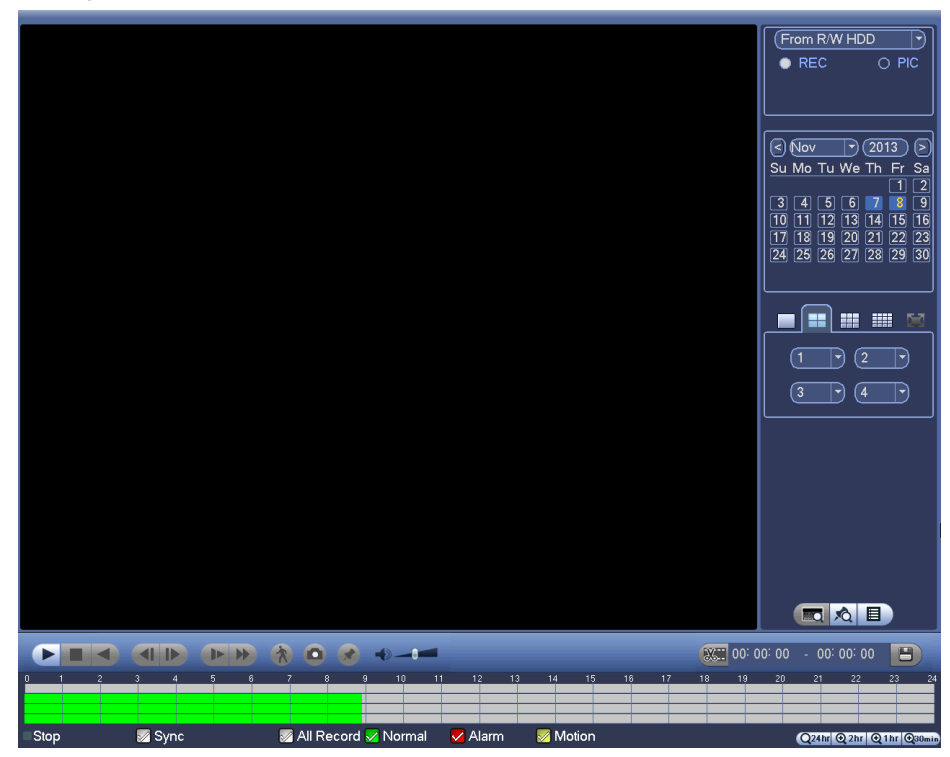

Abbildung 6-5

<span id="page-32-2"></span>**Informationen über die Einzelheiten finden Sie im** *Benutzerhandbuch* **auf der beigefügten CD.** 

# <span id="page-33-0"></span>**7 Intelligent hinzufügen (nur für einige NVR-Produktserien)**

Wenn die Netzwerkkamera und der NVR am gleichen Router oder Switch angeschlossen sind, können Sie die Funktion Intelligent hinzufügen verwenden, um alle Netzwerkkameras gleichzeitig dem NVR hinzuzufügen.

Es gibt zwei Methoden, um in das Menü Intelligent hinzufügen zu gelangen. Im Assistenten für Inbetriebnahme klicken Sie auf Intelligent hinzufügen (Smart Add). Alternativ klicken Sie in der Vorschau auf die rechte Maustaste und wählen dann Intelligent hinzufügen (Smart Add). Siehe [Abbildung](#page-33-1) 7-1.

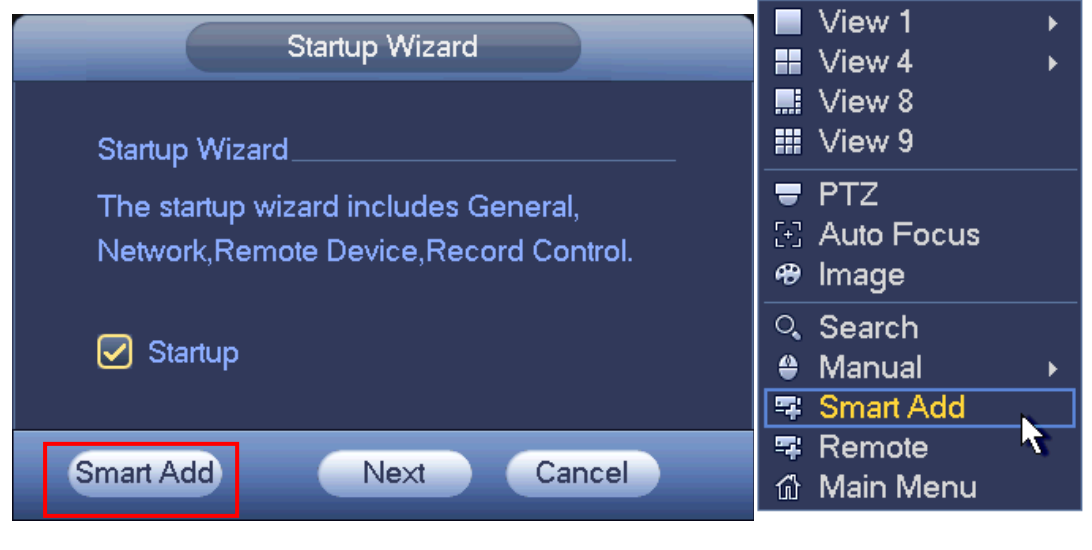

Abbildung 7-1

<span id="page-33-1"></span>**Informationen über die Einzelheiten finden Sie im** *Benutzerhandbuch* **auf der beigefügten CD.** 

# <span id="page-34-0"></span>8 Web-Betrieb

Öffnen Sie den Internet Explorer und geben Sie die Produktadresse in das Adressfeld ein. Wenn zum Beispiel Ihre Produkt-IP 10.10.3.16 ist, dann geben Sie bitte http://10.10.3.16 in das Adressfeld des Internet Explorers ein.

Das System klappt eine Warnung mit der Frage auf, ob Sie das Web Plug-In installieren möchten. Klicken Sie auf Installieren.

Aktivieren Sie die Plug-In Installationsfunktion. Verringern Sie die Sicherheitseinstellung Ihres Internet Explorers, wenn die Installation fehlschlägt.

Nach der Installation erscheint das unten dargestellte Menü. Siehe [Abbildung](#page-34-1) 8-1.

Bitte geben Sie ihren Benutzernamen und ihr Passwort ein.

Der Standard-Benutzername lautet **admin** und das Passwort **admin**.

**Hinweis: Aus Sicherheitsgründen ändern Sie Ihr Passwort nach Ihrer ersten Anmeldung.**

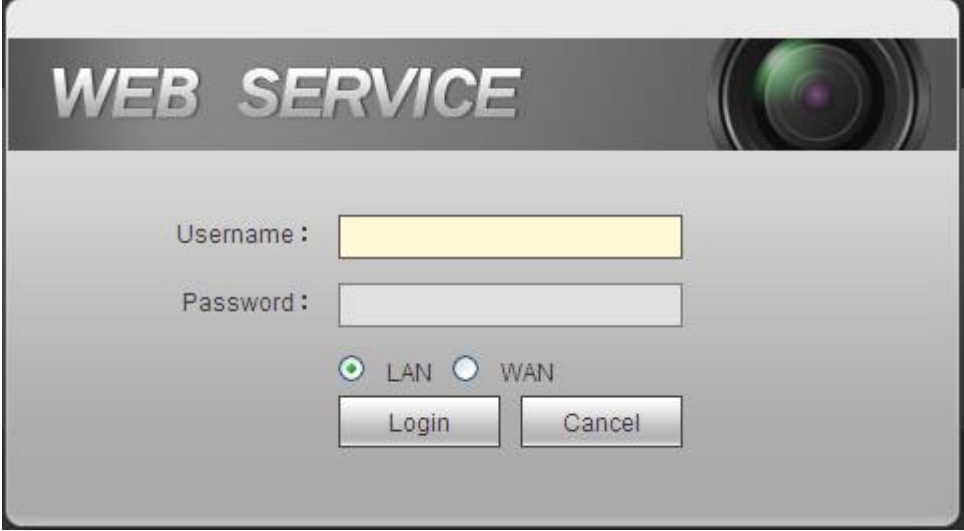

Abbildung 8-1

<span id="page-34-1"></span>**Informationen über die Einzelheiten finden Sie im** *Benutzerhandbuch* **auf der beigefügten CD.**

#### **Hinweis**

- **Informationen über die Betriebsdetails finden Sie auf der CD, Ihrem Elektronikpaket beigefügt, Version** *Bedienerhandbuch***.**
- **Es können sich geringfügige Abweichungen in der Benutzeroberfläche ergeben.**
- **Änderung des Designs und der Software vorbehalten.**
- **Alle hier erwähnten Marken oder eingetragenen Marken sind Eigentum ihres jeweiligen Besitzers.**
- **Bei Unklarheiten oder Streitigkeiten nehmen Sie Bezug auf unsere endgültige Erläuterung.**
- **Für weitere Informationen besuchen Sie bitte unsere Website.**